# **User Guide HUAWEI** MatePad Pro

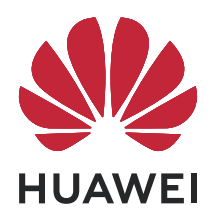

# **Contents**

### **[Essentials](#page-3-0)**

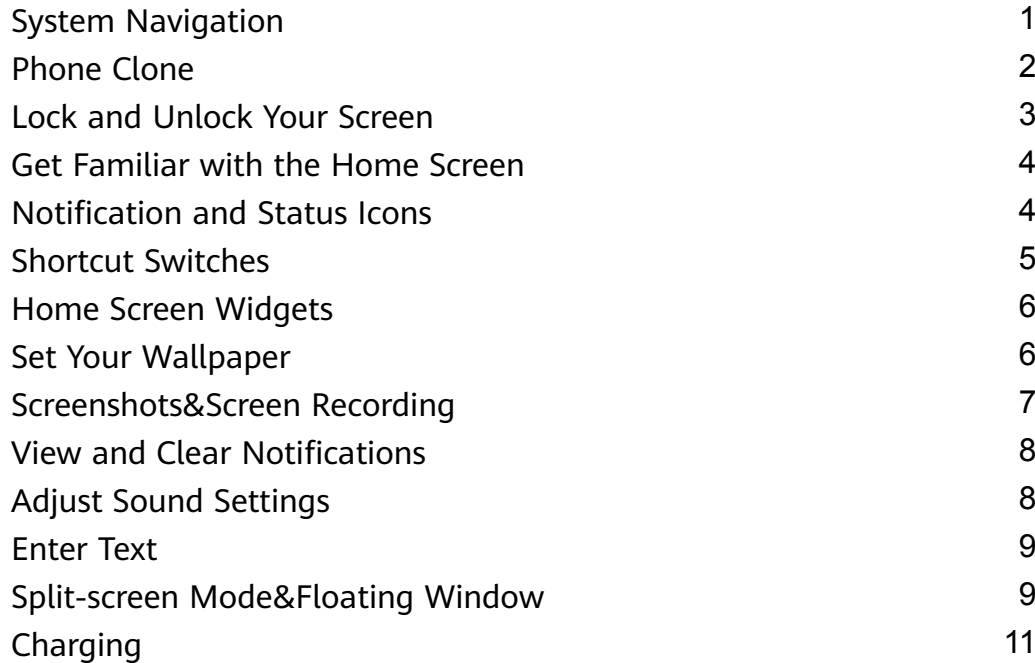

### **[Smart Features](#page-16-0)**

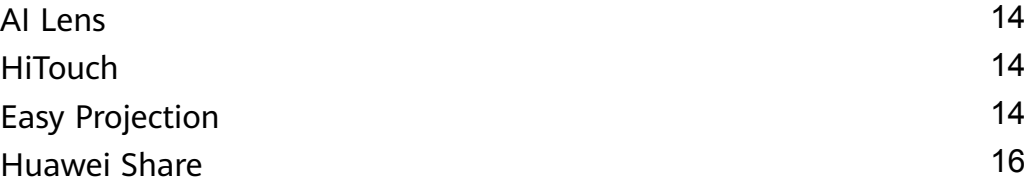

### **[Camera and Gallery](#page-20-0)**

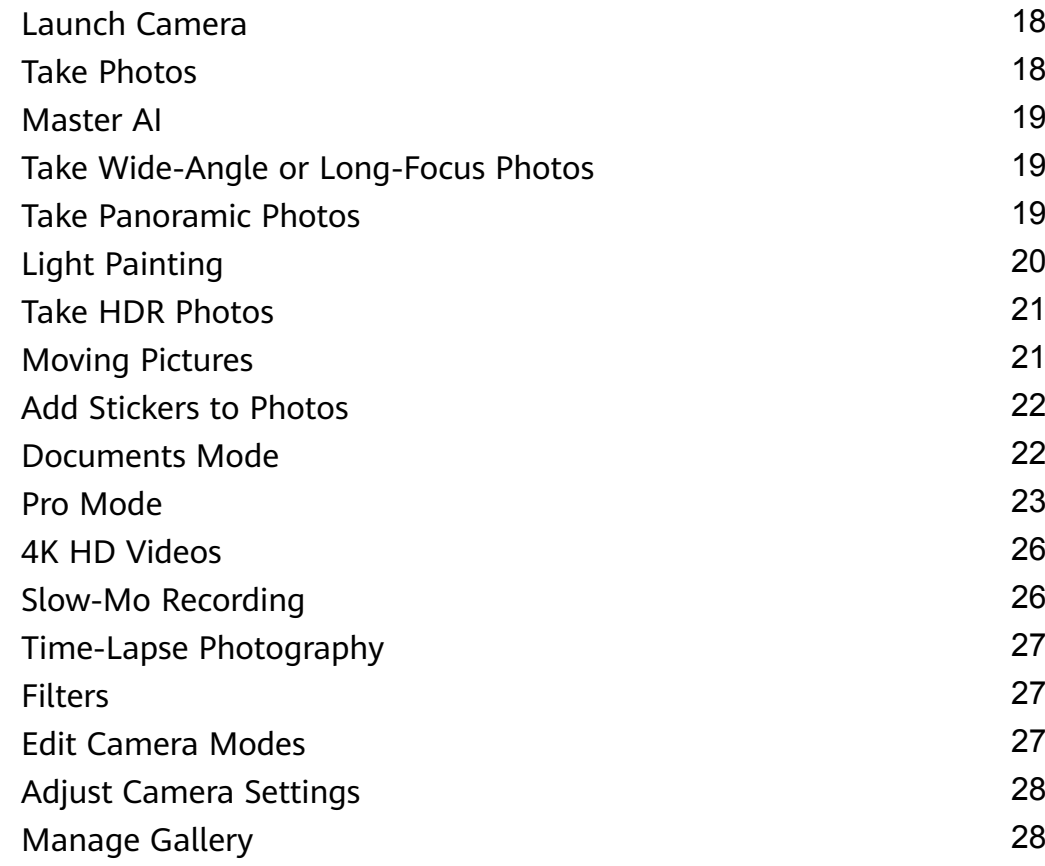

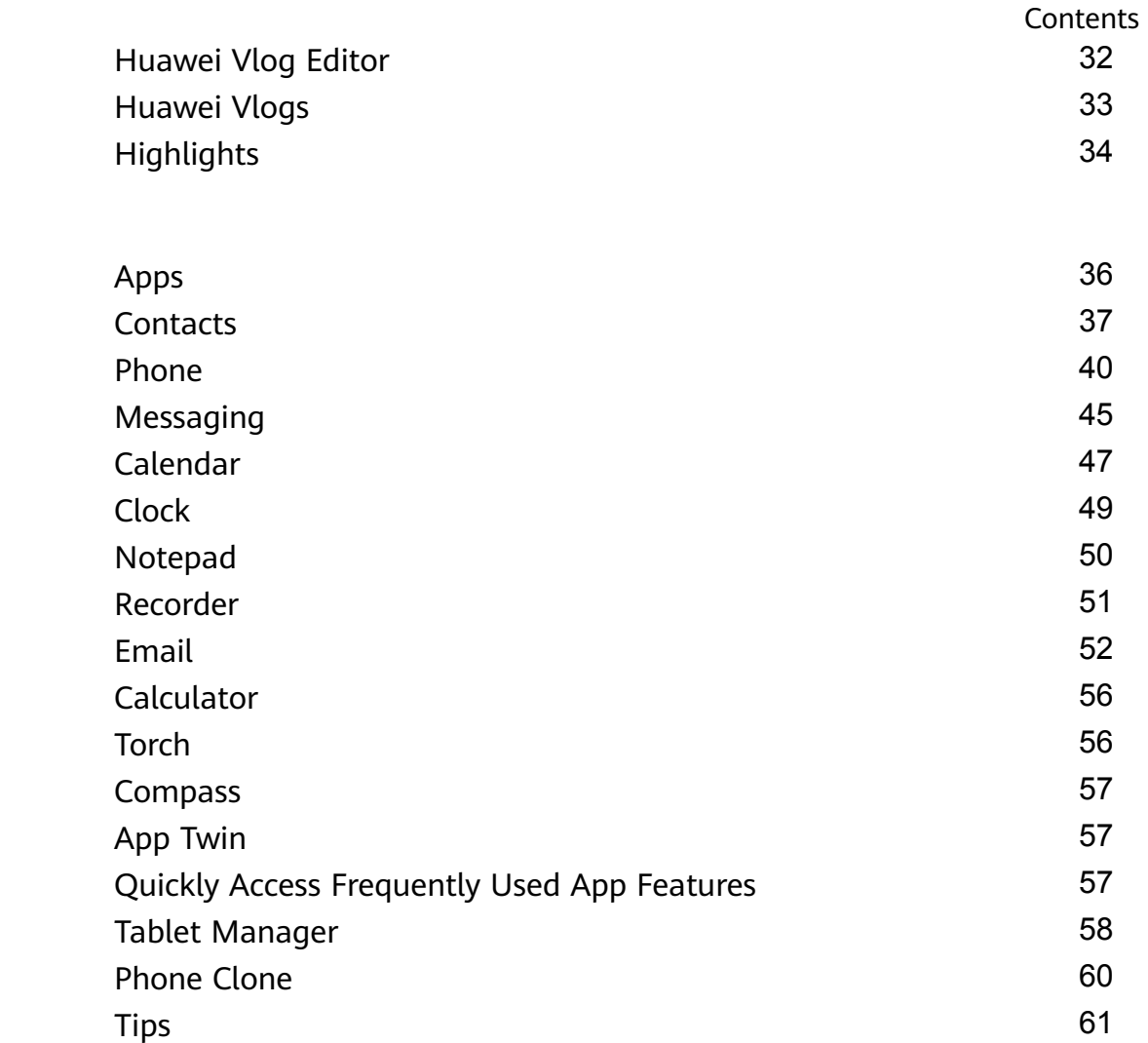

### **[Settings](#page-65-0)**

**[Apps](#page-38-0)**

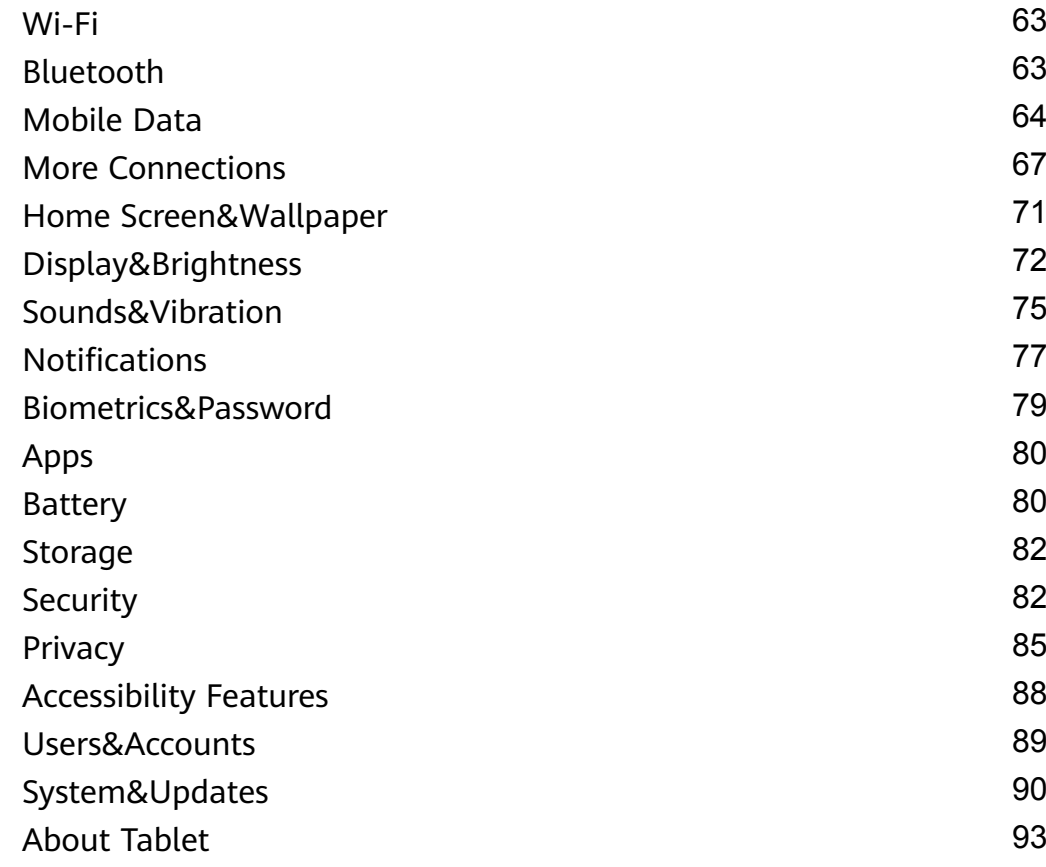

# <span id="page-3-0"></span>**Essentials**

# **System Navigation**

### **Change the Navigation Mode**

Go to **Settings** > **System & updates** > **System navigation** to select a navigation mode according to your preferences.

### **Navigate with Gestures**

### Go to **Settings** > **System & updates** > **System navigation**, and enable or disable **Gestures**.

Once **Gestures** has been enabled, you can:

- Go back to the previous screen: Swipe inward from the left or right edge.
- Return to the home screen: Swipe up from the bottom of the screen.
- Access the recent tasks screen: Swipe up from the bottom of the screen and hold.
- Close an app from the recent tasks screen: Swipe up on an app preview.
- Access in-app menus: In applicable third-party apps, swipe inward from the left or right edge near the top of the screen.

### **Three-Key Navigation**

### Go to **Settings** > **System & updates** > **System navigation**, and select **Three-key navigation**.

Touch **Settings** to select the navigation key combination you prefer.

The icons on the navigation bar are as follows:

 $\triangleleft$ : Back key to return to the previous screen, exit an app, or close the onscreen keyboard.

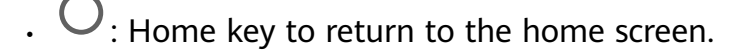

 $\Box$  : Recents key to display the recent tasks screen. Touch and hold it to access Split-screen mode.

 $\overline{\Psi}$  : Notification key to open the notification panel.

### **Customise the Navigation Key Combination**

Go to **Three-key navigation** > **Settings**. You can:

- Select a navigation key combination.
- Enable **Hide navigation keys** to allow you to hide the navigation bar when not in use.

### <span id="page-4-0"></span>**Navigation Dock**

### Go to **Settings** > **System & updates** > **System navigation** > **Navigation dock**, and enable **Navigation dock**.

After the Navigation dock button appears, you can:

- Drag the button to your desired position.
- Touch the button to go back.
- Double-touch the button to go back two steps.
- Touch and hold the button, then release it to go back to the home screen.
- Touch and hold the button, then swipe left or right to view recent tasks.

### **Phone Clone**

### **Phone Clone**

**Phone Clone** lets you quickly and seamlessly move all the basic data (including contacts, calendar, images, and videos) from your old device to your new device.

#### **Clone Data from an Android Device**

**1** On your new device, open **Phone Clone** (in the **Tools** folder by default). Alternatively,

go to **Settings** > **System & updates** > **Phone Clone**, touch **This is the new phone**, then touch **Huawei** or **Other Android**.

- **2** Follow the onscreen instructions to download and install **Phone Clone** on your old device.
- **3** On your old device, open **Phone Clone** and touch **This is the old phone**. Follow the onscreen instructions to connect your old device with your new device by scanning a code or connecting manually.
- **4** On your old device, select the data you want to clone, then touch **Transfer** to start cloning.
- **Phone Clone is only available on devices running Android 4.4 or later.**

### **Clone Data from an iPhone or iPad**

**1** On your new device, open **Phone Clone** (in the **Tools** folder by default). Alternatively, go to **Settings** > **System & updates** > **Phone Clone**, touch **This is the new phone**,

then touch **iPhone/iPad**.

- **2** Follow the onscreen instructions to download and install **Phone Clone** on your old device.
- **3** On your old device, open **Phone Clone** and touch **This is the old phone**. Follow the onscreen instructions to connect your old device with your new device by scanning a code or connecting manually.

<span id="page-5-0"></span>**4** On your old device, select the data you want to clone, then follow the onscreen instructions to complete the data cloning.

**Phone Clone is only available on devices running iOS 8.0 or later.** 

### **Lock and Unlock Your Screen**

### **Lock and Unlock Your Screen**

#### **Lock the Screen**

If your device remains inactive for a period of time, it will automatically lock the screen and enter sleep mode to save power.

Alternative, you can manually lock the screen in either of the following ways:

- Press the Power button.
- $\cdot$  On the home screen, pinch two fingers together to enter screen editing mode. Touch **Widgets**, then drag the **Screen Lock** icon to the home screen. You can now touch the **Screen Lock** icon to lock the screen.

#### **Wake Screen**

You can turn on the screen in either of the following ways:

- Press the Power button.
- Go to **Settings** > **Accessibility features** > **Shortcuts & gestures** > **Wake screen** and enable **Raise to wake** or **Double-tap to wake**.
	- When **Raise to wake** is enabled, you can pick up your device to turn on the screen.
	- When **Double-tap to wake** is enabled, you can touch the screen twice to turn it on.

### **Enter the Password to Unlock the Screen**

Once the screen is turned on, swipe from any position on the screen to display the password input panel. Then enter your lock screen password.

### **Use Face Unlock**

Lift your device and align it with your face. Your device will unlock once your face is recognised.

### **Change the Lock Screen Display**

### **Display Your Signature on the Lock Screen**

Go to **Settings** > **Home screen & wallpaper**, touch **Lock screen signature**, then type text to display on the lock screen.

To remove the signature, touch **Lock screen signature** and delete the text.

### <span id="page-6-0"></span>**Access Apps from the Lock Screen**

You can access commonly used apps such as Camera, Recorder, and Calculator from the lock screen.

- On the lock screen, swipe up on the **interpret** icon to open **Camera**.
- On the lock screen, swipe up from the bottom of the lock screen to open the shortcut panel. Shortcuts for **Recorder**, **Torch**, **Calculator**, and **Timer** will be available for you to choose from.

### **Get Familiar with the Home Screen**

### **Get Familiar with the Home Screen**

From the home screen, you can:

- $\cdot$  Check the status of your device and notifications from the status bar at the top of the screen.
- Swipe left or right to view apps and widgets displayed on the home screen.

### **Notification and Status Icons**

### **Notification and Status Icons**

Network status icons may vary according to your region or network service provider. Supported functions vary according to the device model. Some of the following icons may not be applicable to your device.

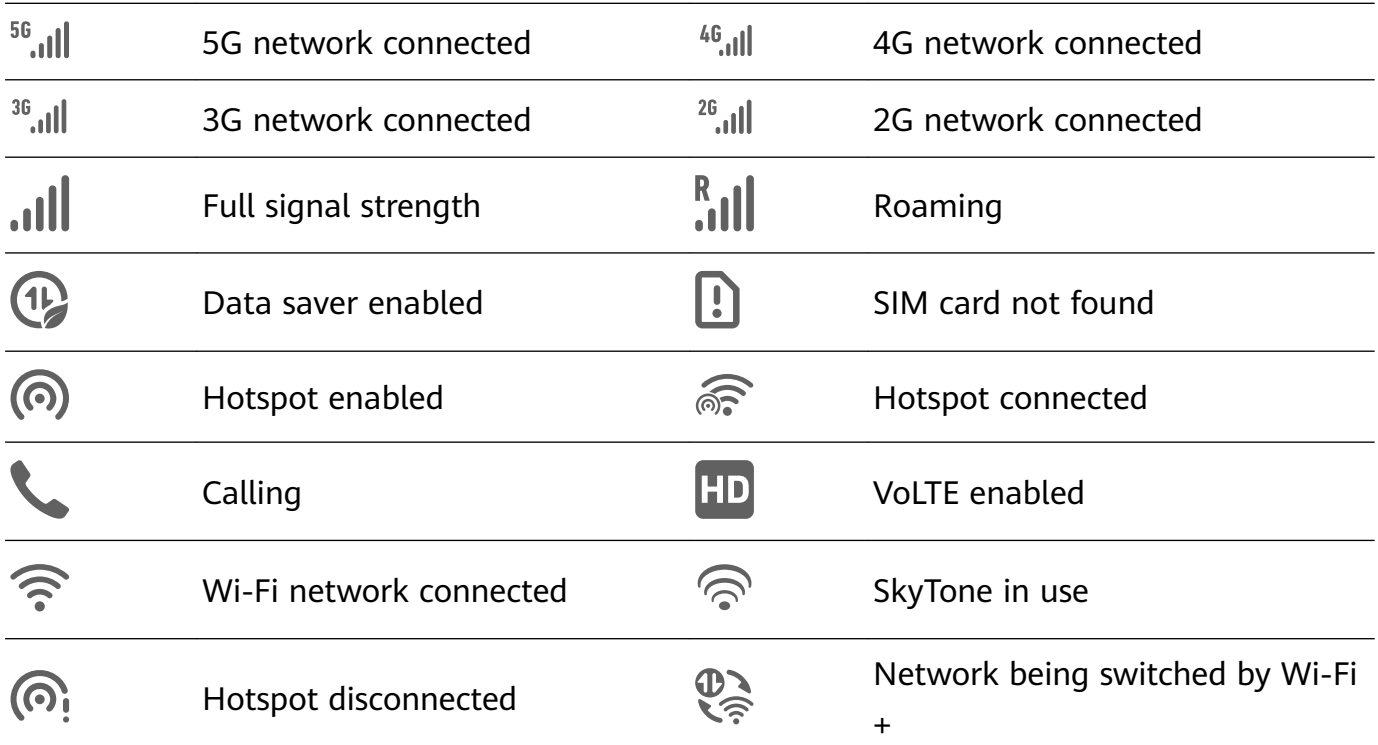

<span id="page-7-0"></span>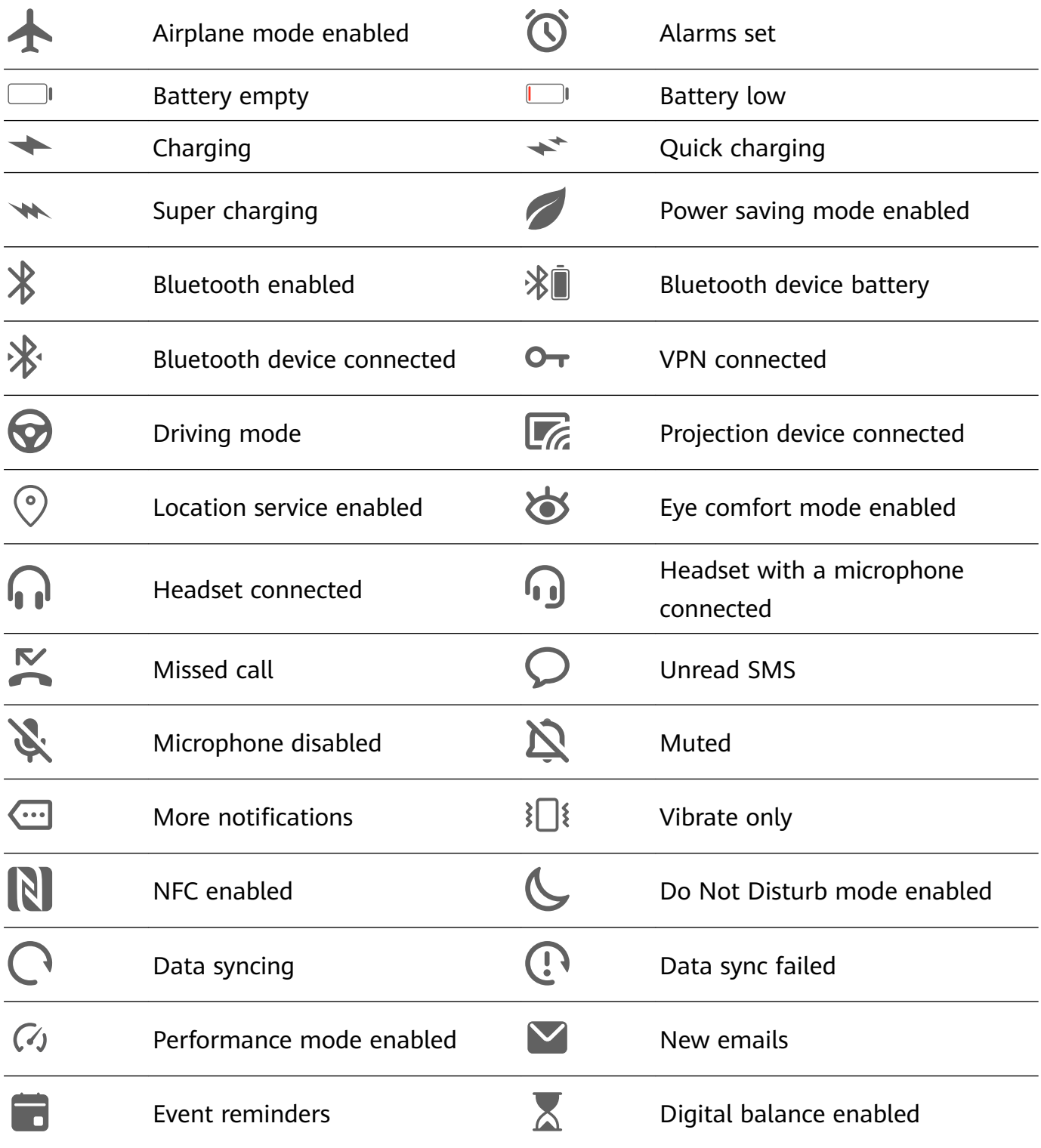

# **Shortcut Switches**

### **Shortcut Switches**

#### **Turn on a Shortcut Switch**

Swipe down from the status bar to open the notification panel, then swipe down on it again to show all shortcuts.

- Touch a shortcut switch to enable or disable the corresponding feature.
- Touch and hold a shortcut switch to enter the settings screen for that feature.

<span id="page-8-0"></span>• Touch  $\overline{Q}$  to open Settings.

### **Customise Shortcut Switches**

Touch  $\mathbb Z$ , touch and hold an icon, then drag it to the desired position.

### **Home Screen Widgets**

### **Home Screen Widgets**

You can add, move, or delete home screen widgets, such as Screen lock, Weather, Notepad, Clock, Contacts, and Calendar, according to your personal requirements.

#### **Add a Widget to the Home Screen**

- **1** Pinch two fingers on the home screen to access Home screen settings mode.
- **2** Touch **Widgets**, then swipe left to view all widgets.
- **3** Some widgets, like **Weather**, come in various formats. Touch the widget to view all formats, then swipe right to return.
- **4** Touch a widget to add it to the home screen. If there is no room on the current screen page, touch and hold it, then drag it to a different screen page.

#### **Move or Delete a Widget**

Touch and hold a widget on your home screen until your device vibrates, then drag it to the desired position or touch **Remove**.

### **Set Your Wallpaper**

### **Set Your Wallpaper**

#### **Use a Preset Wallpaper**

- **1** Go to **Settings** > **Home screen & wallpaper** > **Wallpaper**.
- **2** Touch an image you want to set as the wallpaper.
- **3** Set the following according to your preferences:
	- **Blur**: applies a blur effect, which can be adjusted by dragging the slider.
	- **Scrollable**: enables the wallpaper to be scrollable on the home screen.
- **4** Touch , then determine whether you'd like to set the image as **Lock screen**, **Home screen**, or both.

### **Set an Image from Gallery as Your Wallpaper**

**1** Open **Gallery**, and open the image you want to set as your wallpaper.

<span id="page-9-0"></span>**2** Go to > **Set as** > **Wallpaper**, then follow the onscreen instructions to complete the setting.

# **Screenshots&Screen Recording**

### **Take a Screenshot**

### **Use a Key Combination to Take a Screenshot**

Press and hold the Power and Volume down buttons simultaneously to take a screenshot.

### **Use a Shortcut to Take a Screenshot**

Swipe down from the status bar to open the notification panel, then swipe down on it again

to show all shortcuts. Touch **the set of the state** to show all shortcuts. Touch **x** 

### **Share and Edit a Screenshot, or Switch to Scrollshot**

After you take a screenshot, a thumbnail will display in the lower left corner of the screen. Then you can:

- Swipe down on the thumbnail to take a scrolling screenshot.
- Swipe up on the thumbnail to select a sharing mode and share the screenshot with your friends.
- Touch the thumbnail to edit or delete it.

Screenshots are saved to **Gallery** by default.

### **Record the Screen**

Record your screen activities in sharable videos to compose a tutorial, show off your awesome gaming skills, and a lot more.

### **Use a Key Combination to Start Screen Recording**

Press and hold the Power and Volume up buttons simultaneously to start screen recording. To stop recording, press and hold both buttons again.

### **Use a Shortcut to Start Screen Recording**

- **1** Swipe down from the status bar to open the notification panel, then swipe down on it again to show all shortcuts.
- **2** Touch **Screen Recorder** to start screen recording.
- **3** To stop the recording, touch the timer at the top of the screen.
- **4** The recording will be saved to **Gallery**.

### **Record Your Voice During Screen Recording**

You can enable the microphone to record your voice while recording the screen.

<span id="page-10-0"></span>Once you have started a screen recording, touch the microphone icon and ensure that it is

displayed as . Your voice can then also be recorded.

G If the microphone is disabled (i.e. if it is displayed as  $\mathbb{R}$ ), you will only be able to record system sounds (such as gameplay sounds). If you want the screen to be recorded in silence, mute your device and turn off the music and any other media sound before starting the screen recording.

### **View and Clear Notifications**

### **View and Clear Notifications**

#### **View Notifications**

When there is a notification reminder, you can turn on the screen and swipe down from the status bar to open the notification panel and view the notification.

#### **Clear Notifications**

- $\cdot$  Swipe right on a notification reminder to clear the notification.
- Touch  $\Box$  at the bottom of the notification panel to clear all notifications.

#### **Block, Silence, or Delay Notifications**

Swipe left on a notification, then touch  $\{0\}$  to block, silence, or delay notifications from that source.

Some system notifications can't be blocked, cleared, or delayed.

### **Adjust Sound Settings**

### **Adjust Sound Settings**

#### **Press a Volume Button to Adjust the Volume**

Press the Volume up or down button to adjust the volume.

#### **Press the Power Button to Mute Your Device When It Rings**

When your device rings for an incoming call or alarm, you can press the Power button to mute it.

#### **Flip to Mute or Raise to Reduce Ringing Volume**

When you receive an incoming call, you can flip your device to mute it, or raise it to reduce the ringing volume.

### <span id="page-11-0"></span>Go to **Settings** > **Accessibility features** > **Shortcuts & gestures** > **Mute ringtone/ Reduce volume**, then enable **Flip to mute ringtone** and **Raise to lower volume**.

**1** Voice calls are not supported on Wi-Fi only tablets.

### **Set the Default Volume**

Go to **Settings** > **Sounds & vibration**, then you can set the volume for the following items:

- Media (video, games, music, and more)
- Ringtones
- Alarms
- Calls

*D* Voice calls are not supported on Wi-Fi only tablets.

### **Use a Shortcut to Switch Between Ring, Vibrating, or Mute Mode**

- **1** Swipe down from the status bar to open the notification panel, then swipe down on it again to show all shortcuts.
- **2** Touch the  $\bigcap_{k=1}^{\infty}$  **Sound**,  $\bigcup_{k=1}^{\infty}$  **Silent**, or  $\{x\}$  **Vibration** icon to switch between different modes.

### **Enter Text**

### **Edit Text**

You can select text displayed on your screen, copy or cut it to the clipboard, then paste it somewhere else. You can also share it in multiple ways.

- **1** Touch and hold the text until **a** appears.
- **2** Drag and to select the text you need, or touch **Select all** to select all the text.
- **3** Touch **Copy** or **Cut** according to your requirement.
- **4** Touch and hold the point where you want to paste the text, then touch **Paste**.

# **Split-screen Mode&Floating Window**

### **Multi-Window**

When enabled, the Multi-Window dock allows you to access apps faster and split the screen or display a floating window for multitasking.

#### **Enable Split-screen Mode from the Multi-Window Dock**

You can split the screen of your device to use two apps simultaneously.

- Enable Split-screen mode:
	- **1** Open an app. Swipe inward from the left or right edge and hold to bring up the Multi-Window dock.
	- **2** Drag an app icon out of the Multi-Window dock.
- $\cdot$  Switch the split-screen panes: Touch and hold  $\bullet$  at the top of a split-screen pane until the pane shrinks. Then drag the pane to the other side of the screen to switch between panes.
- Exit Split-screen mode: Drag  $\Box$  or  $\Box$  in the middle of the split screen line horizontally or vertically until either pane disappears. You can also touch the Back key consecutively to exit Split-screen mode.

#### **Display the Floating Window from the Multi-Window Dock**

While playing a game, you can chat with a friend in a floating window, without having to leave your game.

- $\cdot$  Display the floating window:
	- **1** Swipe inward from the left or right edge and hold to bring up the Multi-Window dock.
	- **2** Touch an app icon in the Multi-Window dock to open the app in a floating window.
- Relocate the floating window: Drag at the top of the floating window to the desired location.
- Display in full screen: Touch  $\Box$  on the floating window to display the content in the window in full screen.
- Close the floating window: Touch  $\blacktriangleright$  on the floating window to close it.

### **Switch Between Split-screen and Floating Window**

Switch from Split-screen mode to floating window

- $\cdot$  In landscape mode, touch and hold  $\blacksquare$  at the top of a split-screen pane and drag it downwards. Release your finger when the split-screen pane becomes an app icon.
- $\cdot$  In portrait mode, touch and hold  $\Box$  at the top of a split-screen pane and drag it to the left or right. Release your finger when the split-screen pane becomes an app icon. Switch from floating window to Split-screen mode

Touch and hold  $\Box$  at the top of the floating window, then drag it to the left/right side of the screen when in landscape mode, or to the upper/lower portion when in portrait mode.

<span id="page-13-0"></span> $\bullet$  The app displayed in full screen must support Split-screen mode or the floating window.

#### **Add, Move, or Remove an App from the Multi-Window Dock**

Apps in the Multi-Window dock can be added, moved, or removed to better suit your needs.

- Add an app: In the Multi-Window dock, touch  $\Box$ , touch the app you want to add from **Suggested** or **More apps**, then touch **Done**.
- Move an app: In the Multi-Window dock, touch  $+$ , then drag the desired app to any location in the dock.
- Remove an app: In the Multi-Window dock, touch  $\Box$ , then touch  $\Box$  in the upper right corner of the app you want to remove.

#### **Disable Multi-Window**

Multi-Window is enabled by default. To disable it, go to **Settings** > **Accessibility features** > **Multi-Window**, then disable **Multi-Window dock**.

### **App Multiplier**

**App Multiplier** displays an app's home and content screens in dual windows for easier multitasking when your device is in landscape orientation.

- **1** Go to **Settings** > **Accessibility features** > **App Multiplier**, and turn on the switch for apps that you want to use this feature with.
- **2** Open an app that has **App Multiplier** enabled. The app's home screen will then be displayed in the centre of the screen.
- **3** Touch an entry on the app's home screen. The home screen will then be relocated to the left to make space for the new screen.

To adjust the window sizes, touch and hold between the windows, then slide left or right.

# **Charging**

### **Charge Your Device**

Your device will alert you when it is running out of power. Please make sure to charge your device in time to prevent it from turning off automatically when the power runs out.

### **Precautions for Charging**

• Charge your device using the standard adapter and USB cable that came with your device. Using other chargers or USB cables may cause repeated restarts, slow charging, overheating, or other undesirable effects.

- Your device will automatically run a safety check when a charger or other device is connected to the USB port. If moisture is detected in the USB port, your device will automatically activate safety measures and stop charging. Disconnect your device from the USB port and wait until the USB port is dry.
- The time required to fully charge the battery depends on the ambient temperature and age of the battery.
- Batteries have a limited number of charge cycles. When the battery life becomes noticeably shorter, go to an authorised Huawei Customer Service Centre to replace the battery.
- Do not cover your device or charger during charging.
- Your device may heat up when you have been using it for an extended period of time, especially in high temperatures. In this case, stop charging, disable some features, and move your device to a cool place.
- Please do not use your device while it is charging.
- If your device does not respond after you press and hold the Power button, the battery may have run out. Charge for 10 minutes and then power it on.

### **Using the Charger that Came with Your Device**

- **1** Use the USB cable that came with your device to connect your device and the adapter.
- **2** Plug the adapter into a power socket.

### **Overview of Battery Icons**

You can check the battery level from the battery icon on the device screen.

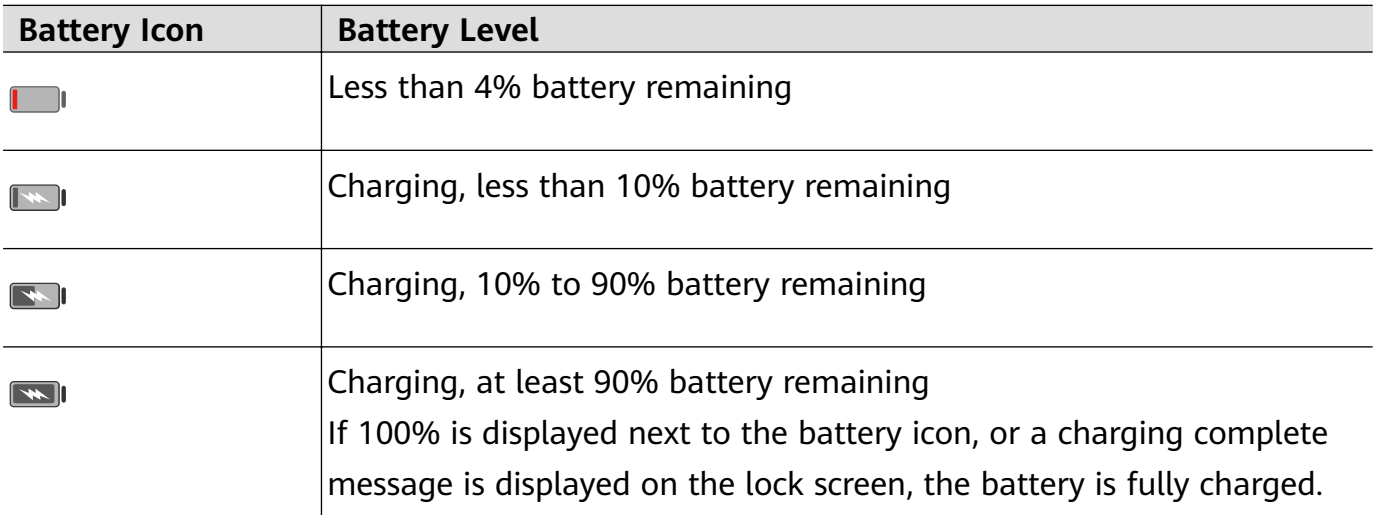

### **Wireless Reverse Charging**

Wireless reverse charging is supported by devices (such as phones, tablets, watches, or bands) that support the Qi Wireless Charging Standard.

Before using wireless reverse charging, ensure that the battery level of your device is higher than 20% and that it is not in **Ultra Power Saving mode**.

**1** Go to **Settings** > **Battery**, and enable **Wireless reverse charging**.

- **2** Power on the device to be charged, and place it on the centre of the back of your device. Do not place any metal objects between your device and the device to be charged.
- **3** If the device does not start charging within 5 seconds, adjust its position and try again.
- **4** If the device to be charged is removed from the device for more than 2 minutes during charging, **Wireless reverse charging** will automatically be disabled.

# <span id="page-16-0"></span>**Smart Features**

# **AI Lens**

### **Scan Codes**

HiVision can read various QR codes and instantly direct you to the corresponding app screen.

- **1** Open the camera, touch  $\bigodot$ , then touch  $\Box$ .
- **2** Place the QR code within the scan frame and wait for it to be recognised.

### **Scan to Shop**

The Shopping feature of HiVision lets you scan goods to get purchase recommendations for similar items online.

- **1** Open the camera, touch  $\odot$ , then touch  $\bigcirc$ .
- **2** Frame the target object in the viewfinder. You will be given purchase recommendations

once the object has been recognised. You can also touch  $\Box$  to take a photo, which will be recognised automatically.

### **HiTouch**

### **Use HiTouch for Convenient Shopping**

When you see an item you wish to buy on your device screen, touch and hold it with two fingers to search for it online, and touch the displayed links to view more details.

- **1** Go to **Settings** > **Accessibility features** > **HiTouch**, then enable **HiTouch**.
- **2** Touch and hold the item you wish to purchase with two fingers spread slightly apart.
- **3** After the subject is identified, links to the item on different shopping platforms will then display.
- **4** You can also adjust the position and size of the identification box to select other items you're interested in.
- **5** Touch the links to view product details and make a purchase.

### **Easy Projection**

### **Wireless Projection**

You can connect your device to an external display (for example, a TV) wirelessly.

**1** Based on the model and functions of your external display, do the following:

- If the external display supports Miracast, enable wireless projection on it.
- If not, use a wireless HDMI adapter to connect your device and external display. Ensure that the wireless HDMI adapter is connected to a power supply.

To check whether your external display supports Miracast and how to enable wireless projection on it, consult the user guide or customer service of the external display manufacturer.

- **2** Swipe down from the status bar to open the notification panel, then touch  $\widehat{\mathcal{P}}$  to turn on **Wi-Fi**.
- **3** Swipe down further on the notification panel to enable **Wireless Projection**. Your device will now search for the external display or the wireless HDMI adapter.

Alternatively, go to **Settings** > **More connections** > **Easy Projection** and enable **Wireless Projection**.

**4** Touch the name of the external display or the wireless HDMI adapter on the search result list to start projecting.

### **Wired Projection**

If you need to connect your device to an external display and use a wired mouse and keyboard, use a docking station with a USB port.

**1** Prepare a docking station.

Multiple types of ports are available on a docking station. If your external display supports HDMI and you need to use a wired mouse and keyboard, use a docking station with at least one HDMI port and two USB ports.

- **2** Connect your device and the external display through the docking station, then connect the wired mouse and keyboard to the docking station.
- **3** On the external display, set the corresponding HDMI, DP, or MiniDP input as the signal source.

### **Desktop Mode**

For enhanced work efficiency, project your device's content onto an external display, swipe down from the status bar to open the notification panel, then enable **Desktop mode**.

In **Desktop mode**, the display of your device will be arranged in a desktop layout, and operations on your device won't affect what's on the external display. For example, you can edit a document on the external display while chatting on your device. You don't need to worry about missing notifications, calls, or messages, as a red dot will appear on the notification panel on the external display to keep you informed.

After an external keyboard is connected, your tablet will prompt you to enable **Desktop mode**.

### **Exit Desktop Mode**

Touch the network signal icons area in the status bar to open the notification centre, then touch **Exit Desktop mode**.

### <span id="page-18-0"></span>**Huawei Share**

### **Huawei Share**

Huawei Share is a wireless sharing technology that allows you to quickly transfer images, videos, documents, and other types of files between devices. This technology relies on Bluetooth to discover nearby devices, and uses Wi-Fi Direct to transfer files without using mobile data.

### **Enable or Disable Huawei Share**

You can enable or disable Huawei Share in either of the following ways:

• Swipe down from the status bar to open the notification panel, then touch  $(\bullet)$  to enable or disable **Huawei Share**. Touch and hold the switch to enter the **Huawei Share** settings screen.

• Go to **Settings** > **More connections** > **Huawei Share**, enable or disable **Huawei Share**. Enabling Huawei Share automatically turns on Wi-Fi and Bluetooth.

### **Share Files Between Your Device and Computer**

You can use Huawei Share to quickly and easily share files wirelessly between your device and a computer (Windows PC or Apple Mac).

- **1** Make sure your device and computer are connected to the same Wi-Fi network.
- **2** On your device, enter the **Huawei Share** settings and enable **Huawei Share** and **Computer Share**.
- **3** Make a note of what's shown next to the **Name shown on computers** and the user name and password under Verification.
- **4** On your computer, go to:
	- Windows: **This PC (Computer)** > **Network**.
	- macOS: **Finder** > **Go** > **Network**.

Currently, this feature is only available on Macs running macOS 10.8 to 10.14.

- **5** On your computer, double-click the name of your device and enter the user name and password that you made a note of earlier.
- **6** Open a shared folder of your device such as the Internal storage or Album folder, then view, edit, or copy files to the computer, or copy files from the computer to the shared folder to store them in your device.

If you edit files in the shared folder on your computer, the changes will be synced to your device automatically. Similarly, if you edit any files in the shared folder on your device, the changes will be synced to your computer.

### **One-Touch Printing with Huawei Share**

When a printer that supports Huawei Share is nearby, you can use Huawei Share to find the printer and print out pictures or PDF files from your device.

- **1** Depending on the type of printer, ensure the following:
	- Wi-Fi capable printers: The printer must be powered on and connected to the same network as your device.
	- Wi-Fi Direct capable printers: The printer must be powered on and have Wi-Fi Direct enabled.
	- Bluetooth capable printers: The printer must be powered on and discoverable.
- **2** On your device, preview the fià to be printed, then go to **Share** > **Huawei Share**.
- **3** Once the printer has been discovered, touch its name on your device, and adjust settings on the preview screen. Then touch **PRINT** to print. If you are connecting a Bluetooth printer to your device for the first time, find the printer on your device, touch the printer name, then press and hold the Power button on the printer for about 1 second to confirm the connection.
- **f** For a list of supported printers, touch Learn more on the Huawei Share sharing screen, swipe left on the screen, then touch **What printers are supported?** to see the list.

# <span id="page-20-0"></span>**Camera and Gallery**

# **Launch Camera**

### **Launch Camera**

There are multiple ways to open the Camera app.

**From the Home Screen**

From the home screen, open **Camera**.

### **From the Lock Screen**

When the screen is locked, turn on the screen, then swipe up on the camera icon in the lower right corner to open the camera.

### **Take Photos**

### **Take Photos**

**1** Open **Camera**.

- **2** You can then:
	- Focus: Touch where you want to focus. To adjust focus and metering separately, touch and hold the viewfinder and drag the individual frame or ring to the desired location.
	- Adjust brightness: Touch the viewfinder. When the  $\frac{1}{2}O(1)$  symbol appears next to the focus frame, drag it up or down.
	- Zoom in or out: On the viewfinder, pinch in or out, or drag the zoom slider.
	- Select a camera mode: Swipe left or right across the camera mode options.
	- Turn the flash on or off: Touch  $\searrow$  and select  $\overleftrightarrow{A}$  (Auto),  $\overleftrightarrow{A}$  (On),  $\searrow$  (Off), or  $Q$  (Always on).

Some features are only available when using the rear camera.

**3** Touch  $\bigcirc$  to take a photo.

### **Take Timed Photos**

The camera timer allows you to set a time delay so you can get into position after you have touched the shutter button.

**1** Open **Camera**.

- <span id="page-21-0"></span>**2** Go to  $\bigotimes$  > **Timer** and select a delay option.
- **3** Return to the viewfinder and touch the shutter button. Your device will take a photo when the countdown ends.

### **Use Audio Control to Take Photos**

You can use your voice to take photos without having to touch the shutter button.

- **1** Open **Camera**.
- **2** Go to  $\bigodot$  > **Audio control**, enable **Audio control**, and select an audio control option.
- **3** Go back to the viewfinder, then say your command to take a photo.

### **Master AI**

### **AI Camera**

AI camera is a pre-installed camera feature that helps you take better photos by intelligently identifying objects and scenes and optimising the camera settings accordingly.

AI camera is able to identify a variety of scenes, such as stages, beaches, blue skies, greenery, and text.

- **1** Open **Camera** and select **Photo** mode.
- **2** Touch  $\overset{\textcircled{\textcircled{\textcirc}}}{}$  to ensure that AI camera is enabled.
- **3** Frame the subject in the viewfinder. Once AI camera identifies what you are shooting, it will automatically recommend a mode (such as portrait, greenery, or text).
- **4** To disable the recommended mode, touch  $\times$  next to the mode text or touch  $\textcircled{a}$  to disable AI camera.

### **Take Wide-Angle or Long-Focus Photos**

### **Take Wide-Angle or Long-Focus Photos**

- **1** Open **Camera** and select **Photo** mode.
- **2** Aim the camera at the distant object you want to shoot. Drag the zoom slider, or pinch in or out to adjust the zoom. You will not be able to adjust the zoom when the resolution is set to the maximum value.
- **3** In the viewfinder, touch where you want to focus. When the camera is in focus, touch  $\bigcirc$ .

# **Take Panoramic Photos**

### <span id="page-22-0"></span>**Take Panoramic Photos**

Add breadth to your landscape or group photos with the Panorama feature. The camera takes multiple photos of objects within your field of view and stitches them together into a single panoramic photo.

### **Use the Rear Camera to Take Panoramic Photos**

- **1** Go to **Camera** > **More** and select **Panorama** mode.
- **2** Touch  $\overrightarrow{O}$  at the bottom of the viewfinder to set the pan direction.
- **3** Point the camera at your starting point, then touch  $\bigcirc$  to start shooting.
- **4** Slowly move the camera in the direction of the arrow displayed on the screen. Keep your device steady and the arrow on the centre line the entire time.
- **5** Touch when you are finished.

### **Light Painting**

### **Light Painting**

Light painting helps you capture light trails by allowing the shutter to stay open for a longer time. No manual aperture and shutter adjustment is involved.

Just choose from the available options depending on the subjects and light conditions. To reduce camera shake, a tripod is recommended to steady your device.

### **Capture Car Light Trails in Traffic Trails Mode**

Traffic trails mode lets you create artistic photos of car tail lights at night.

- **1** Go to **Camera** > More > Light painting > Traffic trails.
- **2** Find a spot where you'll see the light trails created by cars from a distance. Ensure that car headlights do not point directly at the camera, as this can overexpose the image.
- **3** Touch the start shooting. Observe the shot in the viewfinder. When the exposure is just

right, touch  $\Box$  to finish shooting.

### **Capture Light Drawings in Light Graffiti Mode**

Light graffiti lets you create patterns or write words by moving a light source in front of the camera.

- **1** Go to **Camera** > More > Light painting > Light graffiti.
- **2** In a dark environment without distracting light sources, move a suitably bright light source of an appropriate colour, such as a small torch or glow stick, in front of the camera. Avoid exaggerated body movement as this may affect the shooting results.

<span id="page-23-0"></span>**3** Touch to start shooting. Observe the shot in the viewfinder. When the exposure is just

right, touch  $\Box$  to finish shooting.

### **Capture Rivers and Waterfalls in Silky Water Mode**

Silky water lets you capture silky smooth photographs of waterfalls and rivers.

- **1** Go to **Camera** > **More** > **Light painting** > **Silky water**.
- **2** This feature works best when taking photos of a stream or waterfall where the water is flowing heavily.
- **3** Touch to start shooting. Observe the shot in the viewfinder. When the exposure is just right, touch  $\mathbb{Z}^{\bullet}$  to finish shooting.

### **Capture the Beauty of the Stars in Star Track Mode**

Star track lets you use your camera to capture the movement of the stars in the night sky.

- **1** Go to **Camera** > **More** > **Light painting** > **Star trails**.
- **2** For best results, choose a clear night in a location free of light pollution and with an unobstructed view of the sky.
- **3** Touch the start shooting. Observe the shot in the viewfinder. When the exposure is just right, touch to finish shooting.

# **Take HDR Photos**

### **Take HDR Photos**

When shooting photos with backlighting or a high light contrast, High Dynamic Range (HDR) mode can help you improve light and shadow effects in your photos, giving your photos sharper details.

### **Use HDR with the Rear Camera**

- **1** Go to **Camera** > **More** and select **HDR**.
- **2** Steady your device, with the help of a tripod if necessary.
- **3** Touch  $\bigcirc$  to take a photo.

# **Moving Pictures**

### <span id="page-24-0"></span>**Moving Pictures**

Moving pictures capture a second of movement and sound before you touch the shutter button, and a second after.

#### **Take Moving Pictures**

Go to **Camera** > More > Moving picture and touch  $\bigcirc$  to take a photo.

#### **Play Moving Pictures**

Moving pictures are saved in JPG format in **Gallery**.

Go to **Gallery** > Albums > Camera, touch a moving picture, then touch at the top of the picture to view it.

The moving picture will automatically stop after a complete playback. You can also touch the screen to stop the playback.

#### **Share Moving Pictures**

You can share moving pictures with Huawei or Honor devices using various methods, such as Wi-Fi Direct, Bluetooth, or Huawei Share.

Go to **Gallery** > **Albums** > **Camera**, touch and hold to select the moving pictures you

want to share, then touch  $\leq$  to share them.

If you share moving pictures to third-party apps or incompatible devices, moving pictures will be displayed as static images.

### **Add Stickers to Photos**

### **Add Stickers to Photos**

Add a watermark, such as time, location, weather, or mood, to spice up your photo.

**1** Go to **Camera** > **More** > **Stickers**.

If this mode is not there, touch  $\leq$  and then download **Stickers**.

- **2** Touch  $\stackrel{\text{def}}{=}$  and select a watermark. The selected watermark will be displayed in the viewfinder.
- **3** Drag the watermark to change its position. You can also edit the text of some types of watermarks.
- **4** Touch  $\heartsuit$  to take a photo.

### **Documents Mode**

### <span id="page-25-0"></span>**Documents Mode**

Images shot at an angle always suffer from the problem of perspective. If you aren't able to take a perfectly straight photo of a document, use Documents mode.

The camera will automatically adjust skewed images shot in Documents mode.

#### **Shoot Photos in Documents Mode**

- **1** Go to **C** camera > More > Documents. If this mode is not there, touch  $\leq$  and then download **Documents**.
- **2** Frame the document you want to shoot in the viewfinder, such as a presentation slide on a projector or a street poster. Then touch  $\mathbb C$
- **3** The camera then automatically identifies the text area within the viewfinder and unskews the image.

### **Adjust the Text Area**

If you find the skew correction provided by Documents mode unsatisfactory, you can also manually adjust the text area.

This is only available for photos taken in **Documents** mode.

- **1** Go to **Gallery** > **Albums** > **Camera**, then touch the photo you wish to adjust.
- **2** Touch  $\blacksquare$  above the photo.
- **3** Drag the four corners to customise the correction area. Then touch  $\vee$ .

### **Pro Mode**

### **Pro Mode**

Pro mode lets you fine-tune photos and videos and gives you full control over metering, ISO sensitivity, exposure, and more.

Some of the above settings are not available when you shoot videos in Pro mode.

- **1** Open **Camera** > **More** and select **Pro** mode.
- **2** In **Pro** mode, you can customise camera settings to shoot unique and professional-looking

photos. You can also shoot videos by touching  $\Box$ . Before shooting, you can:

• Adjust the metering mode: Touch **M** to select a metering mode.

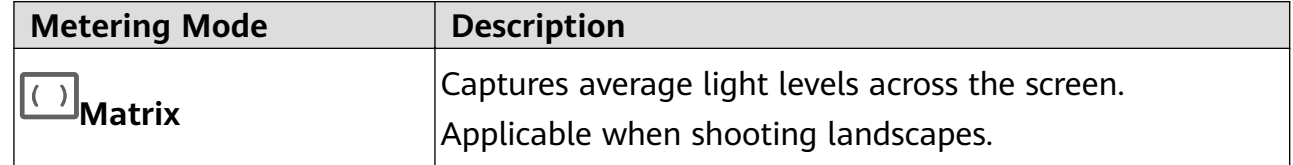

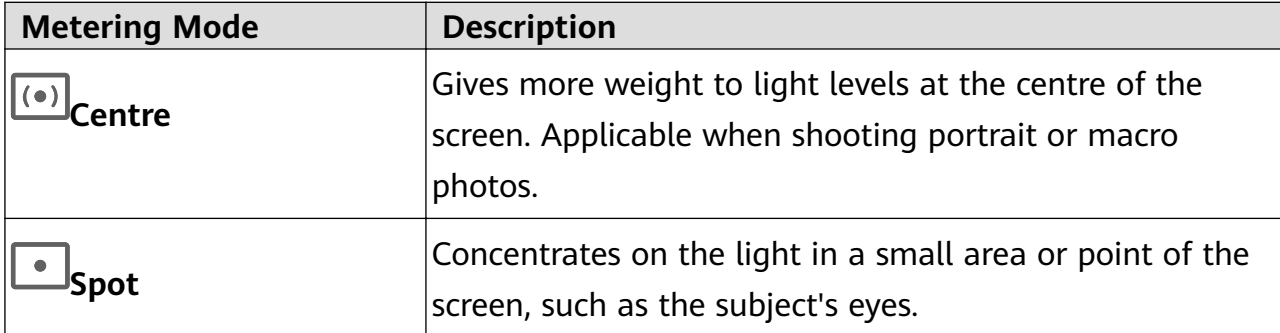

- Adjust the ISO sensitivity: Touch **ISO** and drag the slider. In low-light conditions, a higher ISO sensitivity is recommended. In well-lit environments, lower the ISO sensitivity to avoid image noise.
- Adjust the shutter speed: Touch **S** and drag the slider. When you are shooting static scenes or portraits, it is recommended that you lower the shutter speed. When you are shooting moving scenes, it is recommended that you increase the shutter speed.
- Adjust EV exposure compensation: Touch **EV·** and drag the slider. Increase the EV value in low-light conditions and lower the value in well-lit environments.
- Adjust the focus: Touch **AF·** and drag the slider.

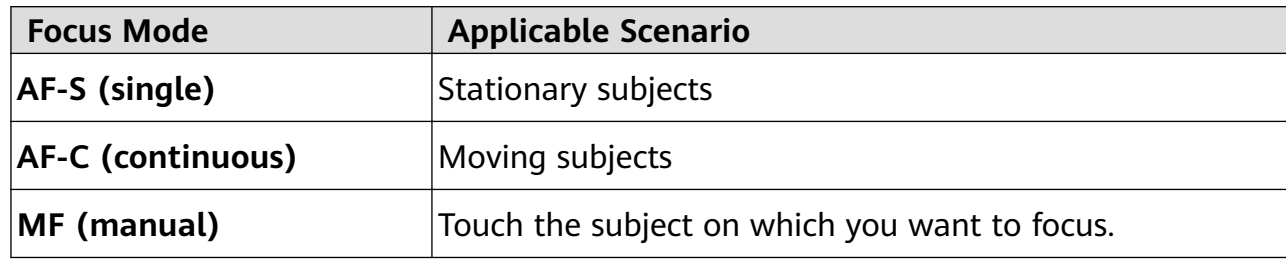

• Adjust the colour cast: Touch **WB·** and select a mode.

When shooting in bright sunlight, select  $\overrightarrow{O}$ . In low-light environments, select  $\overrightarrow{III}$ . Touch  $\sum_{n=1}^{\lfloor n \rfloor}$  to adjust the colour temperature. If you want to give your photo or video a warm, cosy, or nostalgic tone, increase the K value. For a cool, calm, or futuristic tone, reduce the K value.

• Use Horizontal level: Touch and enable **Horizontal level**.

A horizontal guiding line will appear on the viewfinder. When the dotted line overlaps with the solid line, the camera is parallel with the horizontal level. It is recommended that you enable this function when shooting buildings or landscapes.

- Use AF auxiliary light: Touch  $\bigodot$  and enable **AF auxiliary light** for better focus in lowlight environments.
- Save RAW format photos: RAW format records more detail and allows you to have a wider range of post-processing options. Go to  $\{0\}$  > **Resolution** and enable **RAW**

**format**.

Now when you take a photo, it will be saved in RAW and standard formats. The RAW format photos will be saved to the RAW photo album in **Gallery**.

- **RAW** format pictures take up more storage space than standard format pictures. Make sure that your device has sufficient storage space.
- **3** Touch the shutter button to shoot a photo or video.

#### **Use Pro Mode to Shoot Like a Pro**

Pro mode lets you fine-tune photos and videos and gives you full control over metering, ISO sensitivity, exposure, and more when shooting.

Some of the above settings are not available when you shoot videos in Pro mode.

- **1** Open **Camera** and select **Pro** mode.
- **2** Customise camera settings to shoot unique and professional-looking photos. You can also shoot high-quality videos by touching  $\Box$ .

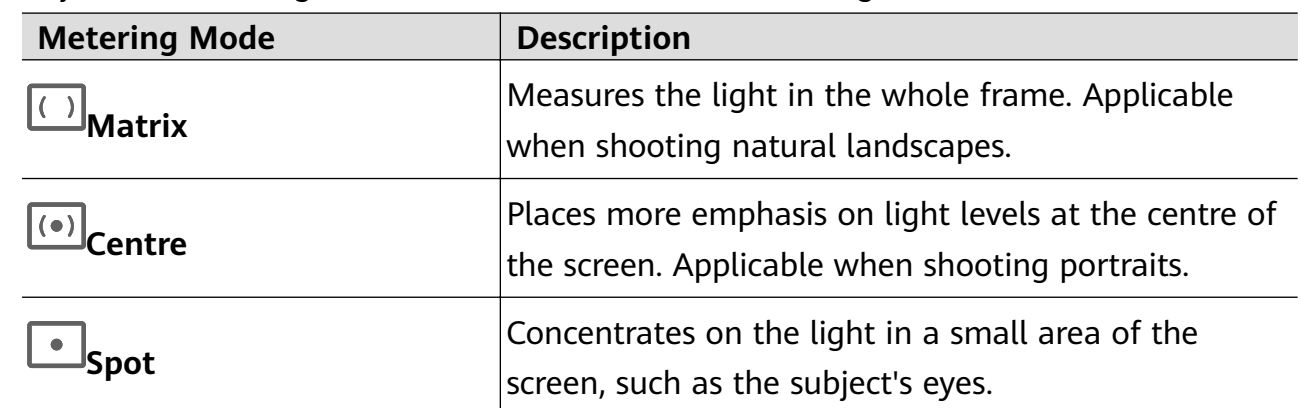

• Adjust the metering mode: Touch **M** and select a metering mode.

- Adjust the ISO sensitivity: Touch **ISO** and drag the slider. In low-light conditions, increase the ISO sensitivity. In well-lit environments, lower the ISO sensitivity to avoid image noise.
- Adjust the shutter speed: Touch **S** and drag the slider. When you are shooting stationary scenes or portraits, lower the shutter speed. When you are shooting moving scenes or objects, increase the shutter speed.
- Adjust EV exposure compensation: Touch **EV** and drag the slider. Increase the EV value in low-light conditions and lower the value in well-lit environments.
- Adjust the focus: Touch **AF** and drag the slider.

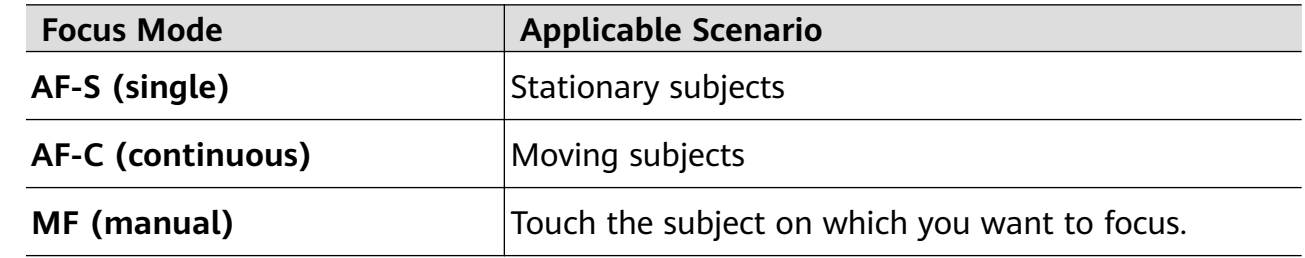

• Adjust the colour cast: Touch **WB** and select a mode.

Camera and Gallery

<span id="page-28-0"></span>When shooting in bright sunlight, select  $\widetilde{\mathcal{O}}^{\mathcal{C}}$ . In low-light environments, select  $\overline{\mathbf{u}}$ .

Touch  $\sum$  to adjust the colour temperature.

- Use Horizontal level: Touch and enable **Horizontal level**. A horizontal guiding line will appear on the viewfinder. When the dotted line overlaps with the solid line, the camera is parallel with the horizontal level, avoiding skewed edges.
- Use AF auxiliary light: Touch and enable **AF auxiliary light** for better focus in lowlight environments.
- Save RAW format photos: RAW format records more detail and allows you to have a

wider range of post-processing options. Go to  $\bigodot$  > **Resolution** and enable **RAW format**.

Now when you take a photo, it will be saved in RAW and standard formats. The RAW format photos will be saved to the RAW photo album in **Gallery**.

RAW format photos take up more storage space than standard format photos. Make sure that your device has sufficient storage space.

**3** Touch the shutter button to shoot a photo or video.

### **4K HD Videos**

### **4K HD Videos**

- **1** Open **Camera** and select **Video** mode.
- **2** Go to  $\widehat{Q}$  > **Resolution** and select (16:9) 4K.
- **3** Return to the **Video** screen, and touch  $\odot$  to record a video.
- A higher resolution will result in a higher quality video, but will also take up more storage space.

### **Slow-Mo Recording**

### **Slow-Mo Recording**

- **1** Go to **Camera** > **More**, then touch **Slow-mo**.
- **2** Touch  $\overline{\mathbf{u}}$  and select a speed.
- **3** Touch  $\odot$  to start recording.

<span id="page-29-0"></span>**4** Touch  $\bigcirc$  to end the recording.

# **Time-Lapse Photography**

### **Time-Lapse Photography**

You can use Time-lapse to capture images slowly over several minutes or even hours, then condense them into a short video. This allows you to capture the beauty of change – blooming flowers, drifting clouds, and more.

- **1** Go to **Camera** > **More**, then touch **Time-lapse**.
- **2** Place your device in position. To reduce camera shake, use a tripod to steady your device.
- **3** Touch to start recording. Touch **the recording.**

The recorded video is automatically saved to Gallery.

### **Filters**

### **Filters**

- **1** Open **Camera** and select **Photo** or **Video** mode.
- **2** Touch  $\Box$  or  $\odot$  and select a filter.

Some devices do not have the **interespensive to the limit of the state** 

**3** Touch the shutter button to shoot a photo or video.

### **Edit Camera Modes**

### **Edit Camera Modes**

Your device allows you to download, update, and delete camera modes to better suit your needs.

#### **Download Camera Modes**

- **1** Go to **Camera** > **More**.
- **2** Touch  $\leq$ , then touch **ADD** next to the mode you want to download.

When the download is complete, the new mode will be displayed in **More**.

#### **Update Camera Modes**

**1** On the **More** screen, touch  $\vee$ .

<span id="page-30-0"></span>**2** A red dot will display on any mode that has an update available. Follow the onscreen instructions to update modes.

### **Delete Camera Modes**

- **1** On the **More** screen, touch **L** to display the editing screen.
- **2** Touch  $\otimes$  in the upper right corner of the mode you want to delete, then touch  $\vee$  to save your settings. If  $\langle \times \rangle$  is not displayed, the mode cannot be deleted.
- **T** To ensure that the camera runs correctly, pre-installed camera modes cannot be deleted.

# **Adjust Camera Settings**

### **Adjust Camera Settings**

### **Adjust the Camera Resolution**

- **1** Open **CCamera** and touch  $\bigodot$  to access the **Settings** screen.
- **2** Touch **Resolution** and select a resolution.
- **This feature is not available in some modes.**

### **Enable Location Tag**

Enable **Location tag** to tag your location in photos and videos.

Swipe up on a photo or video in Gallery to view its shooting location.

### **Use the Assistive Grid to Compose Your Photos**

Use the assistive grid feature to help you line up the perfect shot.

- **1** Go to **C** Camera >  $\{0\}$
- **2** Enable **Assistive grid**.
- **3** Grid lines will appear in the viewfinder. Place the subject of your photo on one of the intersecting points, then touch  $\mathbb{O}$ .

### **Mute the Shutter Sound**

Enable **Mute** as needed.

### **Capture Smiles**

Enable **Capture smiles**. The camera will take a photo automatically when it detects a smile in the viewfinder.

# **Manage Gallery**

### **View Photos and Videos**

In Gallery, you can view, edit, and share your photos and videos, as well as browse the clips automatically generated from them.

#### **View by Album**

You can view photos and videos by album on the **Albums** tab.

Some photos and videos are stored in default albums. For example, videos recorded with the camera are saved in the **Camera** album. Screenshots and screen recordings are saved in the **Screenshots** album.

#### **View by Category**

Gallery intelligently sorts photos into categories, allowing you to quickly sift through large albums by category.

Touch a category album on the **Discover** tab (such as food, portrait, or scenery) to view photos in that album.

#### **View Details About Photos and Videos**

- **1** Touch a photo or video to view it in Full screen mode. Touch the screen again to hide the menu.
- **2** In Full screen mode, you can check the following:
	- Basic information: Swipe up on the photo or video to view basic information.
	- Shooting details: Touch  $\bigcup$  and view shooting details in the popup box, including the storage path, resolution, and size.

### **Search for Photos**

Quickly locate a photo by searching for keywords in Gallery.

- **1** Open **Gallery**, then touch at the top of the screen.
- **2** Enter a keyword (such as "food", "scenery", or "flower").
- **3** Photos related to that keyword will be displayed. Touch a suggested keyword or enter more keywords to find more results.

### **Edit Photos and Videos**

Gallery offers a wide range of editing features for photos and videos.

#### **Basic Editing**

Open **Gallery**, touch the thumbnail of the photo you want to edit, then touch **Edit** to access the editing features.

• Rotate: Touch  $\lq \Box$  and drag the angle wheel to the desired orientation. You can also touch **Rotate** to rotate your photo 90 degrees or **Mirror** to flip it.

- Crop: Touch  $\Box$  and drag the grid or its corners to make your selection. You can also select a fixed ratio and drag the corners of the grid to crop the photo.
- Add filter effects: Touch  $\bigcirc$  to select a filter.
- Colour splash: Touch  $\bigodot^{\bullet\bullet}$  to select the colours you want to highlight. Other parts of the photo will be black and white.
- Blur: Touch  $\bigcirc$ , select a blur mode, and drag the slider to adjust the blur.
- Adjust photo effects: Touch  $\overline{40}$  to adjust the brightness, contrast, saturation, and other qualities of the photo.
- Graffiti: Touch  $\delta'$  to select a brush and colour to add graffiti.
- Add a text element: Touch  $\bigotimes$  to select an element style and font format.

### **Add Stickers to Photos**

- **1** Touch **Edit** > **Stickers**.
- **2** Select a type of sticker, such as **Time**, **Location**, **Weather**, or **Mood**.
- **3** Select a sticker and drag it to change its position. You can also edit the text of some types of stickers.
- **4** Touch  $\checkmark$  to save your edits and  $\Box$  to save the photo.

### **Pixelate Photos**

- **1** Touch **Edit** > **Mosaic**.
- **2** Select a mosaic style and size to censor parts of a photo.
- **3** To remove the mosaic, touch **Eraser** and wipe it off the photo.
- **4** Touch  $\checkmark$  to save your edits and  $\Box$  to save the photo.

### **Rename Photos**

- **1** In **Gallery**, touch the photo thumbnail you want to rename.
- **2** Go to > **Rename** and enter a new name.
- **3** Touch **OK**.

### **Edit Videos**

- **1** Go to **Gallery** > **Albums** > **Videos**, and touch the video you want to edit.
- **2** Touch  $\mathbb{Z}$ . Then you can:

• Crop the video: Drag the slider at both ends of the video clip to select which part you

want to keep. Touch  $\bigodot$  to preview the cropped video.

- Adjust the video resolution: Select the desired resolution.
	- A higher resolution will result in a higher quality video, but will also take up more storage space.
- **3** When you are finished, touch  $\checkmark$  to export the video. The exported video will be saved alongside the original video in its original album.

### **Share Photos and Videos**

You can share photos and videos from Gallery in multiple ways.

**1** Open **Gallery**.

- **2** Use either of the following methods:
	- Share a single photo or video: Touch the photo or video, then touch  $\mathbb{Z}_0$ .
	- Share multiple photos or videos: In an album, touch and hold to select multiple photos and videos, then touch  $\mathcal{L}_{\infty}$ .

### **Manage Gallery**

Organise photos and videos into albums to easily sift through them.

Open **Gallery**, then touch **Albums**. From here you can:

### **Add Albums**

- **1** Open **Gallery**, then touch **Albums**.
- **2** Touch **Add album**, then name the album.
- **3** Touch **OK**.
- **4** Select the photos or videos you want to add.

#### **Move Photos and Videos**

- **1** Open an album, then touch and hold to select the photos and videos you want to move.
- **2** Touch  $\cdot$  > **Move** to select the desired album.
- **3** Once the items are moved, they will no longer be in their original album.
- **The All photos** and **Videos** albums show all photos and videos stored on your device. Moving items across albums will not affect the view in these albums.

### **Delete Photos and Videos**

Touch and hold to select the items you want to delete, then go to  $\overline{U}$  > Delete.

### <span id="page-34-0"></span>The **All photos**, **Videos**, and **Camera** albums cannot be deleted.

Deleted photos and videos will be temporarily moved to the **Recently deleted** album before being permanently deleted after 30 days.

To permanently delete a photo or video manually, touch and hold its thumbnail in the

**Recently deleted** album, then go to  $\overline{L}$  > Delete.

### **Recover Deleted Photos and Videos**

In the **Recently deleted** album, touch and hold to select the items you want to recover, then

touch  $\bigcirc$  to restore them to their original albums.

If the original album has been deleted, a new one will be created.

#### **Add Photos and Videos to Favorites**

Open a photo or video, then touch  $\bigcirc$ .

The item will appear in both its original album and the **My favourites** album.

#### **Hide Albums**

System albums such as **Camera**, **Videos**, **My favourites**, and **Screenshots** cannot be hidden.

From the **Albums** tab, go to  $\cdot$  > **Hide albums** and toggle the switches on for albums that you want to hide.

Hidden albums and the photos and videos in them are hidden from view in Gallery.

#### **Block Albums**

To prevent third-party app albums from displaying in Gallery, block these albums.

- **1** On the **Albums** tab, touch **Others**.
- **2** Touch an album, and if  $\sum$  is displayed at the top, go to  $\sum$  > **Block**. Move photos and videos you want to block to blocked albums. Blocked albums cannot be viewed in any apps other than Files.
- **3** To unblock an album, go to **Others**, touch **View blocked albums**, then touch **Unblock** next to the album.
- **Only some albums in Others** can be blocked.

### **Huawei Vlog Editor**

### **Huawei Vlog Editor**

The Huawei Vlog editor automatically creates Huawei Vlogs, such as Spotlight Reels, Highlights videos, and People albums, with added background music from your photos and videos.

<span id="page-35-0"></span>You can also select photos and videos yourself to create your own Huawei Vlogs.

Either way, you can edit and share your Huawei Vlogs at the touch of a finger.

#### **View Spotlight Reels**

Spotlight Reels are highlight clips of particular people and objects with added background music that Gallery creates automatically from your videos.

### **1** Go to **Gallery** > **Albums** > **Videos**.

**2** Touch a video, then swipe up on the video. Touch a People album or video under **Best cut** to view.

If a clip has not yet been generated, touch **GET STARTED** to create one.

 $\bullet$  This feature works automatically when your device is charging and the screen is off. It only works on local videos between 10 seconds and 3 minutes long.

#### **Edit Spotlight Reels**

- **1** When you are watching a Spotlight Reel, touch the video to select a preset template at the bottom of the screen.
- **2** Touch  $\overline{xy}$  at the top of the screen to customise the background music, filter, intro and outro, and more. Then touch  $\Box$  to save the video.
- **3** When you are finished, touch  $\bigcirc$  to export the video.

#### **Share Spotlight Reels**

- **1** Go to Gallery > Albums > Video Editor, where you'll find all your exported videos.
- **2** Touch and hold to select the videos you want to share, then touch  $\mathcal{L}_{\infty}$ .

### **Huawei Vlogs**

### **Huawei Vlogs**

Gallery automatically creates people albums by identifying faces in photos.

View, edit, and share the Huawei Vlogs generated in these people albums.

#### **View Huawei Vlogs**

**1** Go to **Gallery** > **Discover** and touch a people album.

**2** Touch  $\bullet$  on the album cover.

#### **Edit Huawei Vlogs**

Apply special effects, filters, and background music to juice up your Huawei Vlogs.

1 Touch **b** to play the video. During playback, you can:
- Touch the video to select a preset template at the bottom of the screen.
- Touch  $\mathbb{R}^n$  at the top of the screen to add or remove photos, change the background music, filter, intro and outro, and more.

Touch  $\Xi$  to save the video. Preview your edits on the playback screen.

**2** Touch  $\bigcup$  to export the video.

#### **Share Huawei Vlogs**

When exporting Huawei Vlogs, you can share them with your friends by following the onscreen instructions.

Another way to share Huawei Vlogs is as follows: Go to **Gallery** > **Albums** > **Video Editor**, where you'll find all your exported Huawei Vlogs.

Touch and hold to select a Huawei Vlog, then touch  $\mathcal{L}_{\infty}$ .

## **Highlights**

## **Highlights**

Gallery automatically creates Highlights albums from your best photos and videos based on time, location, and theme information, and even generates a short video clip so you can instantly relive the good times.

- To start using Highlights, go to **Camera** >  $\bigodot$  and enable **Location tag.**
- Highlights albums are created automatically when your device is charging, the screen is turned off, and the battery is at least 50% charged. This process may take some time. Highlights albums will not be created if there are fewer than 10 photos or videos in Gallery.

#### **View Highlights Videos**

- **1** Go to **Gallery** > **Highlights** and touch an album.
- **2** Touch  $\bullet$  to play the video.

#### **Edit Highlights Videos**

- **1** When you are watching a Highlights video, touch the video to select a preset template at the bottom of the screen.
- **2** Touch  $\Box$  at the top of the screen to customise the background music, filter, intro and

outro, and more. Then touch  $\bigsqcup$  to save the video.

**3** When you are finished, touch  $\bigcirc$  to export the video.

#### **Share Highlights Videos**

- **1** Go to Gallery > Albums > Video Editor, where you'll find all your exported videos.
- **2** Touch and hold to select the videos you want to share, then touch  $\frac{1}{2}$ .

### **Add or Remove Photos and Videos from Highlights Albums**

- **1** On the **Highlights** tab, touch an album.
- **2** You can then:
	- Add photos or videos: Touch  $\pm$ , select the items you want to add, then touch  $\vee$ .
	- Remove photos or videos: Touch and hold to select photos or videos you want to remove, touch  $\bigoplus$ , then touch **Move**.

#### **Rename Highlights Albums**

- **1** On the **Highlights** tab, touch an album.
- **2** Go to > **Rename** and enter a new name.

#### **Delete Highlights Albums**

- **1** On the **Highlights** tab, touch an album.
- **2** Go to > **Delete** and touch **Delete**.

# **Apps**

## **Apps**

## **Apps**

## **Locate an Installed App**

Swipe down from the middle of the home screen to show the search bar, and enter the app

name. When the app is found, touch  $\heartsuit$  next to its name.

## **Uninstall an App**

You can uninstall an app using either of the following methods:

- Touch and hold the app icon you want to uninstall until your device vibrates, touch **Uninstall**, then follow the onscreen instructions to uninstall the app.
- Go to **Settings** > **Apps** > **Apps**, touch the app you want to uninstall, then touch **Uninstall**.
- **f** Some pre-installed system apps can't be uninstalled, as uninstalling them may cause system errors.

#### **Manage Background Apps**

- **1** Access the recent tasks screen using either of the following methods, depending on the navigation method you are using:
	- **Gestures**: Swipe up from the bottom of the screen and hold.
	- **Three-key navigation**: Touch .
- **2** On the recent tasks screen, you can:
	- Swipe across to view app previews.
	- Touch an app preview to access an app.
	- Swipe up on an app preview to close an app.
	- Swipe down on an app preview to lock it.  $\bigoplus$  will appear at the top of the app

preview. Touching  $\overline{w}$  will not close this app.

- Swipe down again to unlock it.  $\Theta$  will disappear.
- Touch  $\overline{w}$  to close all apps (except for those you have locked).

## **Clear the Cache of an App**

Delete app cache files to free up storage space.

Go to **Settings** > **Apps** > **Apps**, select the app for which you want to clear the cache, then go to **Storage** > **Clear cache**.

## **Contacts**

## **Create and Edit Contact Information**

You can create contacts in multiple ways, as well as view and manage your contacts list.

#### **Create Contacts**

**1** Open **Phone**, select the **Contacts** tab at the bottom of the screen, then touch If you are creating a contact for the first time, touch **Create new contact** to start adding a contact.

For Wi-Fi-only tablets, open **Contacts** in the **Tools** folder.

**2** Touch the camera image to set a profile picture for the contact, enter information such as

the name, organisation, and phone number of the contact, then touch  $\vee$ .

#### **Import Contacts**

- **1** On the **Contacts** screen, go to > **Settings** > **Import/Export**.
- **2** Select **Import via Bluetooth**, **Import via Wi-Fi Direct**, or **Import from storage**, then follow the onscreen instructions to import contacts.

#### **Scan Business Cards to Add Contacts**

- **1** On the **Contacts** screen, go to > **Scan** or go to **Business cards** > **Scan**.
- **2** Place a business card on a flat surface, adjust the camera so that the contents on the

business card are clearly displayed in the viewfinder, then touch  $\mathbb G$  to capture a single or multiple business cards in a row.

**3** After the photos are taken, your device will automatically identify the contact information. Touch  $\vee$  to save the contact.

You can view the scanned business cards in **Business cards**.

#### **Search for Contacts**

- **1** From the **Contacts** screen, go to > **Settings** > **Display preferences** and touch **All contacts** to display all your contacts.
- **2** Search for contacts using either of the following methods:
	- Swipe down from the middle of the home screen, enter a keyword for the contact you want to find in the search box (such as their name, initials, or email address).

You can also enter multiple keywords, such as "John London", to quickly find matching contacts.

Enter keywords for the contact you want to find in the search box above the contacts list. Matching results will be displayed below the search box.

#### **Share Contacts**

- **1** On the **Contacts** screen, select the contact you want to share, then go to  $\cdot$  > **Share contact**.
- **2** Select a sharing method, then follow the onscreen instructions to share the contact.

#### **Export Contacts**

- **1** On the **Contacts** screen, go to > **Settings** > **Import/Export**.
- **2** Touch **Export to storage** and follow the onscreen instructions to export contacts.

The exported **.vcf** files are saved in the root directory of your device's internal storage by default. You can open Files to view the exported files in the internal storage.

#### **Delete Contacts**

Delete contacts using either of the following methods:

- Touch and hold the entry you want to delete, then touch **Delete**.
- On the **Contacts** screen, go to > **Settings** > **Organise contacts** > **Delete multiple**

**contacts**, select the entries you want to delete, then touch  $\overline{u}$ .

To restore deleted contacts, go to > **Settings** > **Organise contacts** > **Recently deleted**, touch and hold a contact you want to restore, select the check boxes of any others you also

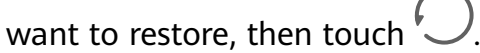

#### **Merge Duplicate Contacts**

**1** Open **Phone**, select the **Contacts** tab at the bottom of the screen, then touch **Settings** > **Organise contacts** > **Merge duplicate contacts**. For Wi-Fi-only tablets, open **Contacts** in the **Tools** folder.

**2** Select duplicate contacts to be merged and touch **Merge**.

#### **Manage Contact Groups**

You can conveniently send emails or messages to multiple contacts by creating and managing contact groups. Your device automatically groups contacts by company, city, and last contact time, but you can also create new groups based on your preferences.

#### **Create a Contact Group**

- **1** Open **Phone**, select the **Contacts** tab at the bottom of the screen, then touch **Groups**. For Wi-Fi-only tablets, open **Contacts** in the **Tools** folder.
- **2** Touch  $\dashv$ , enter the group name, such as "Family" or "Friends", then touch OK.
- **3** Follow the onscreen instructions to add contacts to the group, then touch  $\vee$ .

#### **Edit a Contact Group**

- **1** On the **Groups** screen, select the group you want to edit and touch  $\overrightarrow{ }$  to add a new contact.
- **2** Touch for **Remove members**, **Group ringtone**, **Delete group**, or **Rename**.

#### **Send Group Messages or Emails**

**B** SMS messaging services are not supported on Wi-Fi only tablets.

On the **Groups** screen, open a group, then touch  $\bigcup$  to send a message or touch  $\bigotimes$  to send an email.

#### **Delete Contact Groups**

On the **Groups** screen, touch and hold the group to be deleted, then touch **Delete**.

#### **Create Personal Information**

You can create a business card containing your personal information to share with others. You can also add personal emergency information so you can call for help quickly in an emergency.

#### **Create a Personal Business Card**

**1** Open **Phone**, select the **Contacts** tab at the bottom of the screen, then touch **My card**.

For Wi-Fi-only tablets, open **Contacts** in the **Tools** folder.

- **2** Set your profile picture, enter personal information such as your name, work address, and phone number.
- **3** Touch  $\vee$  to automatically create a QR code business card. You can share your business card using the QR code.

#### **Add Emergency Information**

**C** Voice calls are not supported on Wi-Fi only tablets.

- **1** From the **Contacts** screen, go to **My card** > **Emergency information**.
- **2** Touch **ADD** and set your personal, medical, and emergency contact information.

Once you have added emergency contacts and you find yourself in an emergency, access the lock screen for inputting your password, go to **Emergency** > **Emergency information** > **Emergency contacts**, and select an emergency contact to make a call.

## **Erase Contact Traces**

- **1** Open **Phone**, touch the **Contacts** tab at the bottom of the screen, then touch the contact for whom you wish to erase contact traces.
- **2** Go to > **Erase history** > **Erase** to delete all call and message records for that contact.
- **This feature is not supported on Wi-Fi only tablets.**

## **Add Your LinkedIn Account**

Link your LinkedIn account to sync the LinkedIn information of your contacts to your device.

#### **Sync LinkedIn Contacts**

- **1** Open **Phone**, select the **Contacts** tab at the bottom of the screen, then go to **Settings** > **Add LinkedIn account**.
- **2** Follow the onscreen instructions to log in to your LinkedIn account. After logging in, the LinkedIn information of your contacts will automatically be synced to your device.
- **3** To sync all LinkedIn contact information, from the LinkedIn settings screen, go to **Sync LinkedIn contacts** > **All LinkedIn contacts**, and select **Sync** or **Auto-update LinkedIn**.

#### **View a Contact's LinkedIn Information**

From the **Contacts** screen, select a LinkedIn contact, then touch **View LinkedIn profile online**.

#### **Unlink Your LinkedIn Account**

From the **Contacts** screen, touch > **Settings** > **LinkedIn** and select **Disassociate**.

## **Phone**

## **Make a Call**

Voice calls are not supported on Wi-Fi only tablets.

#### **Dial a Number or Select a Contact to Call**

Use either of the following methods to make a call:

- Open **Phone**, enter part of a phone number, the first letter of a contact's name, or the contact's initials to find a contact.
- On the **Phone** screen, touch the **Contacts** tab at the bottom, then select a contact to make a call.

Apps

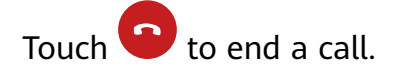

#### **Use Speed Dial**

Once you've set up speed dialling for a contact, you can quickly call that contact with the assigned number key.

Go to **Phone** > > **Settings** > **Speed dial**, select a number key, then set a contact for this speed dial number.

#### **Press the Power Button to End a Call**

During a call, press the Power button to end the call.

Go to **Phone** > > **Settings** and enable **Power button ends call**.

#### **Set a Call Background**

You can set a wallpaper as the call background.

- **1** Go to **Settings** > **Home screen & wallpaper** > **Wallpaper**.
- **2** Select a picture and set it as the wallpaper.

You can also set a profile picture for a contact to be shown on the call background.

- **1** On the **Phone** screen, touch the **Contacts** tab at the bottom, then select the contact you want to set a profile picture for.
- **2** Touch  $\mathbb{Z}$  and then touch  $\mathbb{Q}$  to set a profile picture for the contact.

#### **Make an International Call**

- **1** Contact your mobile carrier to activate and inquire about the international calling service.
- **2** Open **Phone**, touch the **Contacts** tab at the bottom, then select a contact to make a call.

For numbers that are not in the contacts list, on the **Phone** screen, touch and hold the 0

number key to display +, enter the country code and phone number, then touch  $\bullet$  to make an international call.

#### **Manage Call Logs**

**C** Voice calls are not supported on Wi-Fi only tablets.

You can merge the call logs of the same contact or number for a tidier and more concise interface, or delete call logs as required.

#### **Merge Call Logs**

- **1** Go to **Phone** > > **Settings** > **Merge call log**.
- **2** Select **By contact** and your device will automatically merge the call logs of the same number or contact.

#### **View Missed Calls**

**1** To display all missed calls, open **Phone**, swipe down on the call log list, then touch the **Missed** tab.

All missed calls are displayed in red in the call log list for you to quickly identify them on the **All** screen.

**2** Touch  $\overline{u}$  next to a call log to call back or send a message.

#### **Delete Call Logs**

Delete call logs using either of the following methods:

- On the **Phone** screen, touch and hold a call log, then touch **Delete entry**.
- On the **Phone** screen, go to > **Delete entries**. Select multiple call logs, then touch  $\overline{[\cdot]}$ to delete them.

### **Set a Ringtone for Incoming Calls**

**1** Voice calls are not supported on Wi-Fi only tablets.

You can set your favorite music or a video as the ringtone for incoming calls.

If two SIM cards have been inserted into your device, configure the ringtone separately for SIM 1 and SIM 2.

#### **Set a Music Ringtone**

- **1** Go to **Phone** > > **Settings** > **Ringtone** or **Settings** > **Sounds & vibration** > **Tablet ringtone**.
- **2** Select a system ringtone, or touch **Music on device** to select a local song as the ringtone.

#### **Set a Ringtone for a Contact**

- **1** Open **Phone**, touch the **Contacts** tab at the bottom of the screen, then select the contact you want to set a ringtone for.
- **2** On the contact details screen, touch **Ringtone** and select a ringtone.

#### **Manage Incoming Calls**

*O* Voice calls are not supported on Wi-Fi only tablets.

You can use the call waiting feature to answer incoming calls when you are already engaged in a previous call. If you cannot answer a call because your device is faulty or the network signal is poor, you can also set call forwarding to forward calls to another number or device.

#### **Answer or Reject an Incoming Call**

If you receive a call when the screen is locked:

 $\cdot$  Drag  $\bigcup$  right to answer the call.

 $\cdot$  Drag  $\bigcup$  left to reject the call.

 $\cdot$  Touch  $\bigcup$  to reject the call and reply with an SMS message.

• Touch  $\mathbb Q$  to set a callback reminder.

If you receive a call when the screen is unlocked:

 $\cdot$  Touch  $\bullet$  to answer the call.

- $\cdot$  Touch  $\bullet$  to reject the call.
- $\cdot$  Touch  $\bigcup$  to reject the call and reply with an SMS message.
- $\cdot$  Touch  $\overline{\mathbb{O}}$  to set a callback reminder.

#### **Enable Call Waiting**

The Call waiting feature lets you answer incoming calls when a call is already in progress by placing the first call on hold.

**This feature requires the support of your mobile carrier. For details, contact your carrier.** 

Go to **Phone** >  $\cdot$  > **Settings**. Under the SIM card you wish to enable call waiting on, go to **More** > **Call waiting**.

**Features may vary depending on your carrier.** 

#### **Answer a New Incoming Call During a Call**

**1** When you receive an incoming call when you are already engaged in a previous call,

touch **to** to answer it.

**2** Touch  $\rightleftharpoons$  or touch a held call in the call list to switch between the two calls.

#### **Enable Call Forwarding**

After the Call forwarding feature is enabled, calls that meet set conditions will be automatically transferred to a specified phone number.

- **This feature requires the support of your mobile carrier. For details, contact your carrier.**
- **1** On the **Phone** screen, go to > **Settings**, and touch **Call forwarding**.
- **2** Select and enable a forwarding method, then enter and confirm the target number.
- **Features may vary depending on your carrier.**

#### **Disable Call Forwarding**

- **1** On the **Phone** screen, go to > **Settings**, and touch **Call forwarding** under the SIM card you wish to disable call forwarding on.
- **2** Select the forwarding mode that you wish to disable and disable it.
- **Features may vary depending on your carrier.**

### **Filter and Block Spam Calls**

**T** Voice calls are not supported on Wi-Fi only tablets.

Set different block rules to block sales, fraud, and other kinds of spam calls.

#### **Filter Spam Calls**

- **1** Go to **Phone** >  $\cdot$  **Blocked** >  $\frac{1}{2}$  and set the block rules. Alternatively, go to **Optimizer** > **Blocked** > to set the block rules.
- **2** Touch **Call block rules** and toggle on the switches of corresponding block rules.

#### **Block Incoming Calls from Specific Numbers**

You can block incoming calls from specific numbers using either of the following methods:

- $\cdot$  Go to **Phone** >  $\cdot$  **Blocked** >  $\bigcirc$  > **Blocklist**, touch  $\uparrow$ , then add the phone numbers you want to block.
- On the **Phone** screen, touch the **Contacts** tab at the bottom, touch the contact you want to

block, then go to > **Block contact**.

#### **Set Whether to Receive Notifications for Blocked Calls**

Go to **Phone** >  $\cdot$  > **Blocked** >  $\cdot$  > **Receive notifications** and set whether to receive notifications for blocked calls.

#### **Emergency SOS and Calls**

**This feature is not supported on Wi-Fi only tablets.** 

#### **Use Emergency SOS**

If you encounter an emergency, you can quickly and secretly send an SOS message to your emergency contacts.

- **1** Enable GPS and allow the Emergency SOS feature to access your location.
- **2** Go to **Settings** > **Security** > **Emergency SOS**, enable **Also send SOS message**, then set your emergency contacts.

Once you have enabled the Emergency SOS feature, if you encounter an emergency, press the Power button five times in quick succession and your device will automatically send a message with your current location to your emergency contacts.

Once the message is sent, your device will bring up the emergency call screen, from which you can quickly call an emergency service or one of your emergency contacts.

#### **Make Emergency Calls**

In the event of an emergency, you can make emergency calls directly from the lock screen of your device even if there is no signal.

- **A** The emergency call feature is subject to local regulations and individual mobile carriers. Network issues or other types of interference may lead to emergency calls not working.
- **1** From the lock screen, access the screen for inputting your password, and touch **Emergency**. If you are in an area with a good signal and your device has an Internet connection, it will automatically obtain your location and display it on the screen.
- **2** Enter your local emergency number and touch to call the number. Alternatively, touch **Emergency information** and select an emergency contact to call.

## **Use Voicemail**

**C** Voice calls are not supported on Wi-Fi only tablets.

Divert calls to your voicemail when your device is switched off or when there is no cellular coverage. Callers can leave a voice message which you can listen to later.

This feature requires service support from your mobile carrier. Contact your mobile carrier for details.

#### **Enable Voicemail**

- **1** Go to **Phone** > > **Settings** > **More**. If two SIM cards have been inserted into your device, touch **More** under SIM 1 or SIM 2.
- **2** Go to **Voicemail** > **Voicemail number**, enter the voicemail number obtained from your carrier, and touch **OK**.

#### **Listen to a Voicemail Message**

Touch and hold the 1 key on the dialler and then enter your voicemail number.

## **Messaging**

#### **Send and Manage Messages**

**SMS** messaging services are not supported on Wi-Fi only tablets.

You can send and receive messages that include text, emojis, pictures, audio files, and more. You can also manage your messages in the message list.

#### **Send Messages**

- **1** Open **Messaging** and touch  $\pm$ .
- **2** On the **New message** screen, enter your message content. Touch  $\bigoplus$  to add other types of content such as pictures and audio files.
- **3** In the recipient box, touch  $\top$ , select contacts or contact groups, then touch  $\cdot$ To send a group message to those not included in your contacts list, touch anywhere blank in the recipient box and enter the recipients' phone number. Touch the return key in the keyboard when you finish entering each of the phone numbers.
- **4** After finishing editing, touch  $\triangleright$  to send the message.

#### **Save a Draft Message**

From the **New message** screen, touch to save a draft message.

#### **Cancel Sending a Message**

On the **Messaging** screen, go to > **Settings** > **Advanced** and enable **Recall messages**.

Within six seconds after the message is sent, you can double-touch the message to cancel sending it.

#### **View and Reply to Messages**

**1** On the **Messaging** screen, select a contact to view your conversation with them.

**2** To reply to a message, enter your message content in the text box, then touch  $\triangleright$ . New messages will be displayed in the notification panel in the form of banners and you can touch them there to reply.

#### **Mark Messages as Read**

You can use any of the following methods to mark messages as read:

- New messages will be displayed in the notification panel in the form of a banner and you can mark them as read there.
- On the **Messaging** screen, swipe left on the message that you want to mark as read, then

touch  $\bullet$ 

• On the **Messaging** screen, go to > **Mark all as read**.

#### **Delete a Message**

You can delete messages using either of the following methods:

• On the **Messaging** screen, swipe left the message to be deleted, then touch  $\blacksquare$ .

 $\cdot$  Touch and hold a message, select multiple messages you wish to delete, then touch  $\text{UJ}$ . Deleted messages cannot be recovered.

## **Filter and Block Spam Messages**

**This feature is not supported on Wi-Fi only tablets.** 

Set different block rules, such as your blocklist, to block sales, fraud, and other kinds of spam messages.

#### **Block Spam Messages**

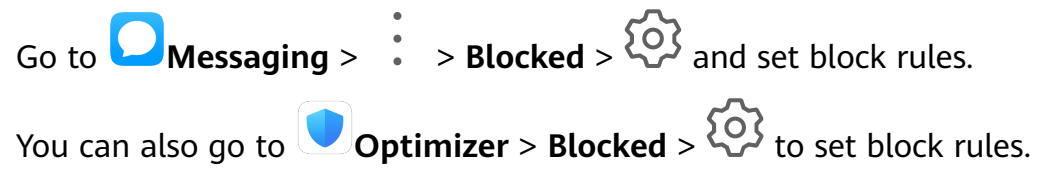

#### **Block Messages from Specific Numbers**

- **1** Go to **Messaging** >  $\cdot$  > **Blocked** >  $\frac{50}{2}$  > **Blocklist**.
- **2** Touch **th** and add the numbers you want to block. SMS and MMS messages sent by these numbers will all be blocked.

#### **Block Messages Containing Specific Keywords**

- **1** Go to **Messaging** >  $\cdot$  > **Blocked** >  $\bigotimes$  > **Keyword blocklist.**
- **2** Touch  $\overline{\mathbf{a}}$  and add the keywords to be filtered. All messages containing these keywords will be blocked.

#### **Set Whether to Receive Notifications for Blocked Messages**

Go to **Messaging** >  $\cdot$  > **Blocked** >  $\cdot$  > **Receive notifications** and set whether to receive notifications when messages are blocked.

## **Calendar**

## **Add and Manage Events**

Events help you plan and manage activities in your daily life and work, such as attending company meetings, arranging social get-togethers, and making credit card repayments. You can add events and set reminders to help you arrange your schedule in advance.

#### **Create an Event**

- **1** Open  $\frac{31}{2}$  Calendar and touch  $\pm$
- **2** Enter the details of the event, such as the title, location, and start and end times.
- **3** Touch **Add reminder** to set the reminder time for the event.

**4** Touch  $\checkmark$  to save the event.

#### **Import Meeting Reminders**

- **1** Go to **Calendar** > > **Manage accounts**.
- **2** Touch **Add account**, then follow the onscreen instructions to add your work emails (from your Exchange account) to the calendar to see meeting reminders.

#### **Search for Events**

- **1** On the **Calendar** screen, touch .
- **2** Enter keywords of your event in the search box, such as the title and location.

#### **Share an Event**

- **1** On the **Calendar** screen, touch an event on the calendar or under the schedule.
- **2** Touch  $\leq$  and follow the onscreen instructions to share the event using whichever method you prefer.

## **Set a Calendar Notification**

Set the calendar notification type according to your requirements. You can set status bar notifications, banner notifications, sound notifications, and more.

You can also change the default reminder time to control when your device will send you a reminder.

- **1** Go to  $\frac{31}{2}$  Calendar >  $\cdot$  > Settings.
- **2** In the reminder settings, set **Default reminder time** and **Reminder time for all-day events**.
- **3** Touch **Notifications** and enable **Allow notifications**. Then follow the onscreen instructions to set a notification type.

## **Customise the Calendar View**

Set the start day of the week, whether or not to show week numbers, and more in the calendar view settings.

- **1** Go to  $\frac{31}{2}$  Calendar >  $\therefore$  > Settings.
- **2** Set the start day of the week, whether or not to show week numbers, and so on.

#### **Set Alternate Calendars**

Set the Calendar to display other calendars as well, such as the Chinese lunar calendar or the Islamic calendar.

Go to **Calendar** > > **Settings** > **Alternate calendars** and select another calendar.

## **View National/Regional Holidays**

View national/regional holidays in the calendar to help plan your travel.

- **1** Go to **Calendar** > > **Settings** > **National/Regional holidays**.
- **2** Turn on the switch of a country/region, and your device will automatically download holiday information for that country/region and display it in the Calendar.

## **Clock**

### **Alarm**

- **1** Go to **Clock** > **Alarm**, touch  $\bigoplus$ , and set a time.
- **2** Select a sound for the alarm. The sound will play when you select it. You can press the Volume buttons to adjust its volume.
- **3** Set the following options according to your preferences:
	- Repeat
	- Vibrate
	- Ring duration
	- Snooze duration
	- Label

4 When you are finished, touch  $\vee$ .

#### **Modify or Delete an Alarm**

Touch an existing alarm to modify or delete it.

#### **Snooze an Alarm**

If you don't want to get up when an alarm rings, simply touch the snooze button or press the Power button.

The snooze length is set when creating the alarm.

#### **Turn Off an Alarm**

When an alarm rings, swipe left or right on the button that appears at the bottom of the screen to turn it off

#### **Timer and Stopwatch**

You can use the timer to count down from a specified time. You can also use the stopwatch to measure the duration of an event.

## **Timer**

Go to **Clock** > **Timer**, set the duration of time, and touch **the start the timer.** To stop it, touch  $\left(\mathsf{I}\right)$ 

### **Stopwatch**

Go to  $\boxtimes$  **Clock** > **Stopwatch**, and touch  $\bigodot$  to start the stopwatch. To stop it, touch  $\Box$ .

## **View the Time in Cities Worldwide**

Use **Clock** to see the local time in different time zones around the world.

Go to **Clock** > **World clock**, touch  $\bigoplus$ , and enter the name of a city or select one from the list of cities.

## **Display Dual Clocks on the Lock Screen**

You can set alarms to play a sound or vibrate at specific times.

## **Notepad**

## **Create Notes**

You can create notes to record your thoughts and inspirations.

- **1** Go to  $\frac{1}{2}$  **Notepad** > **Notes**, then touch
- **2** Enter the title and content of the note.
- **3** Touch  $\Box$  to insert a picture into the note as required. Touch and hold the picture, then drag it to the desired position in the note.
- **4** If you want to organise your notes for easier access and viewing, touch  $\Box$  to add a tag to your note after finishing it.
- **5** Touch  $\checkmark$  to save the note.

## **Create To-Dos**

You can create to-dos with a set time to remind you to complete them.

If you set a time, your device will send you a reminder notification at the specified time.

- **1** Go to  $\epsilon$  **Notepad** > **To-dos**, then touch
- **2** Enter your to-do.
- **3** Touch  $\leftarrow$ , set a reminder time, then touch OK.
- **4** Touch **Save**.

## **Manage Your Notepad**

You can sort your Notepad items by category and put them into different folders, delete unwanted items, and share items with other people.

When viewing a list of items or an individual item in Notepad, touch the status bar at the top of the screen to quickly return to the first item or the beginning of the item you are viewing.

#### **Sort Notepad Items by Category**

Different types of notes or to-dos can be sorted by category and displayed in different colours for more convenient viewing.

You can sort notepad items using either of the following methods:

- On the **All notes** or **All to-dos** screen, swipe left on an item, touch **the**, then select a tag.
- Touch and hold a note or to-do, select or drag over the check boxes of the notes or to-dos

you want to categorise under the same tag, then touch  $\Box^{\sharp}$  to select a tag.

#### **Share Notepad Items**

You can share your Notepad items as text files or images.

On the **All notes** or **All to-dos** screen, touch the item to be shared, touch  $\swarrow$  o, then follow the onscreen instructions to share it.

## **Recorder**

#### **Recorder**

- **1** In the **Tools** folder, open **Recorder**, and touch **to start a recording.**
- **2** During a recording, you can touch  $\Box$  to add a tag.
- **3** When you are finished, touch  $\Box$  to stop recording.
- **4** You can also touch and hold a recording, then share, rename, or delete it.

Recordings are saved under **Files** > **Categories** > **Internal storage** > **Sounds**.

#### **Play a Recording**

Recording files are listed on the **Recorder** home screen. Touch a recording to play it. On the recording playback screen, you can:

- Touch  $\overrightarrow{\mathbb{Q}_{\times}}$  to skip the muted parts.
- Touch  $\overleftarrow{1.0}$  to adjust the playback speed.

• Touch  $\overline{\wedge}$  to add a tag.

• Touch a tag to rename it.

#### **Edit a Recording**

**1** On the **Recorder** home screen, touch a recording.

- **2** Touch  $\sigma$  to display the waveform of the recording.
- **3** Drag the start and end bars to adjust the clip length. Pinch your fingers on the waveform to zoom in or out to adjust the clip length more precisely.

**4** Touch and select **Keep selected part** or **Delete selected part**.

#### **Share Recordings**

**1** On the **Recorder** home screen, touch the recording you want to share to play it.

**2** Go to  $\cdot$  > **Share**.

**3** Select your preferred sharing method and follow the onscreen instructions to share the recording.

## **Email**

## **Add Email Accounts**

Add your email account in **Email** and you can use your device for convenient email access at any time.

#### **Add a Personal Email Account**

- **1** Open **Email** on your device and select from the available mailbox providers or touch **Other**.
- **2** Enter the email address and password, touch **Sign in**, and follow the onscreen instructions to configure the server settings. The system will automatically connect to the server and check the server settings.

#### **Add an Exchange Account**

Microsoft Exchange enables digital messaging within a company. If your company mailbox uses the Exchange server, you can log in to your company email account on your device.

- **1** Contact the company email server administrator to obtain the domain name, server address, port number, and security type.
- **2** Open **Email**, and select **Exchange**.
- **3** Enter the email address, user name, and password.
- **4** Touch **Manual setup**. On the **Account setup** screen, set parameters such as the email domain name, server address, port number, and security type.
- **5** Touch **Next**, then follow the onscreen instructions to complete the configuration. The system will automatically connect to the server and check the server settings.

## **Send Emails**

Select an email account and write emails to send them to the recipients' email addresses.

#### **Send an Email**

- **1** Open **Email**, then touch **.**
- **2** Enter the recipient's email address, or touch  $\overrightarrow{ }$  to select a contact or group, then touch .
- **3** Add the addresses of any recipients to whom you wish to CC or BCC the email. If you have more than one email account, you will also need to select the email address you wish to send the email from.
- **4** Write the email and enter the subject, then touch  $\triangleright$ .

#### **Save an Email as a Draft**

On the **Compose** screen, touch  $\leftarrow$  to save the email as a draft. Go to **Inbox** > **Show all folders** > **Drafts** to view draft emails.

#### **Reply to an Email**

- **1** On the **Inbox** screen, open the email you wish to reply to.
- **2** Touch  $\mathbb{R}^l$  to reply to just the email sender, or touch  $\mathbb{R}^l$  to reply to everyone on the thread.
- **3** After writing your reply, touch  $\triangleright$ .

#### **Set Encryption for Outgoing Emails**

You can encrypt outgoing emails to protect your confidential information. Encrypted emails can be viewed only by recipients who have the required digital certificates, ensuring information security.

- **1** Apply for and install a digital certificate.
	- $\bullet$  You need to apply for a digital certificate from a trusted third-party certificate authority (CA) before installing it. The processing procedure varies between different CAs. For details, refer to the relevant CA website.
- **2** From the **Inbox** screen, go to > **Settings**.
- **3** Touch the account you want to set encryption for, touch **Email encryption**, then enable **Encrypt outgoing emails**.

**4** If the certificate has been installed, select **Encryption certificate** and set **Encryption algorithm** according to your preferences. If no certificate has been installed, enable **Send encrypted emails without installing** certificates.

#### **Set Automatic Replies for an Exchange Account**

- **1** Go to **Email** > > **Settings**.
- **2** Select the Exchange account you want to set automatic replies for, touch **Automatic replies**, and turn on the **Automatic replies** switch.
- **3** Set the time or content of the auto reply, then touch **Done**.

### **Set Email Notifications**

Set a notification mode for your emails based on your needs.

- **1** Go to **Email** >  $\cdot$  > Settings > General > Notifications and enable Allow **notifications.**
- **2** Select the email account you want to set notifications for, turn on the **Allow notifications** switch, then select a notification mode.

### **View and Manage Emails**

Receive, view and manage your emails in the inbox.

#### **View an Email**

- **1** Open **Email**, then swipe down on the **Inbox** screen to refresh the email list. If you have multiple email accounts, touch **Inbox** and select the email account you want to view.
- **2** Open an email, then view, reply to, forward, or delete the email.

If you are notified about an important event in an email, touch  $\cdot$  > Add to calendar to import the event into your calendar.

**3** Swipe left or right to view the next or previous email.

#### **Organise Emails by Subject**

On the **Inbox** screen, go to > **Settings** > **General**, then enable **Organise by subject**.

#### **Add an Email Contact to a Group**

You can create email groups to communicate more efficiently.

- **1** On the **Inbox** screen, open an email, and touch **Add to group**.
- **2** Choose to add the email sender or recipient to the group, and touch **OK**.
- **3** On the group selection screen, select an existing group, then touch  $\checkmark$  to save the contact in the group.

Alternatively, touch **Create group**, enter the group name, then touch **Save**.

Once you have created a group, you can select the group from the recipient drop-down list to send emails to group members.

#### **Sync Emails**

After automatic email syncing is enabled, the emails on your device will be automatically synced with those on the email server.

- **1** On the **Inbox** screen, go to > **Settings**.
- **2** Touch the account you wish to sync emails for, then turn on the **Sync Email** switch.
- **3** Touch **Sync frequency** to set the automatic syncing period.

#### **Search for an Email**

On the **Inbox** screen, touch the search box, then enter keywords such as the subject or content of the email.

#### **Delete Emails**

On the **Inbox** screen, touch and hold the email to be deleted, drag over the check boxes of

any other emails you want to delete, then touch  $\text{III}$ .

## **Manage Email Accounts**

You can add multiple email accounts so you can manage them at the same time.

#### **Add Email Accounts**

- **1** Go to **Email** > > **Settings** > **Add account**.
- **2** Select an existing email service provider or touch **Other**, then follow the onscreen instructions to add an email account. Repeat for each of the accounts you wish to add.

#### **Switch Between Email Accounts**

On the **Inbox** screen, touch **Inbox** and select the email account you wish to use.

#### **Change Account Name and Signature**

On the **Inbox** screen, go to > **Settings** and select an account. You can then set or change the **Account name**, **Signature**, and **Default account**.

#### **Log Out of an Email Account**

On the **Inbox** screen, go to > **Settings**, select an account, and touch **Remove account**.

## **Manage VIP Contacts**

Important email contacts can be added as VIP contacts. Emails from VIP contacts will be automatically stored in the VIP inbox.

#### **Add a VIP Contact**

You can add VIP contacts using either of the following methods:

- Go to **Email** > > **Settings** > **VIP contacts**. On the **VIP list** screen, go to **Add** > **Create** or touch **Add from contacts**, then follow the onscreen instructions.
- Open an email, touch the account name of the sender or receiver, then touch **Add to VIP list**.

#### **Delete a VIP Contact**

- **1** Go to **Email** > > **Settings** > **VIP contacts**.
- **2** On the **VIP list** screen, touch  $\boxed{11}$ .
- **3** Select the VIP contact to be deleted, then touch  $\boxed{11}$ .

## **Calculator**

#### **Calculator**

Use the calculator on your device to perform basic mathematical calculations and for calculating exponential, logarithmic, and trigonometric functions.

#### **Use the Basic Calculator**

You can open the calculator using either of the following methods:

- Swipe down from the middle of the home screen to display the search box. Search for **Calculator**, and the first result will be the preinstalled **Calculator** app.
- Find **Calculator** in the **Tools** folder.
- Swipe up from the bottom of the lock screen to display the shortcut panel, then touch  $\binom{t}{k}$ to open the calculator.

#### **Use the Scientific Calculator**

Open the calculator and rotate your device to landscape orientation.

#### **Copy, Delete, or Clear Numbers**

- Copy a calculation result: Touch and hold the calculation result, touch **Copy**, then paste the result somewhere else, such as in a note or message.
- Delete the last digit: Touch the Back button.
- Clear the display: Touch the Clear (C) button.

## **Torch**

## **Torch**

You can turn on the flashlight using either of the following methods:

- Swipe down from the status bar to open the notification panel, and touch  $\mathbb {C}$  to turn on the flashlight. Touch the icon again to turn off the flashlight.
- Swipe up from the bottom of the lock screen to display the shortcut panel, and touch  $\boxed{\mathbb{C}}$ to turn on the flashlight. Touch the icon again to turn off the flashlight.

## **Compass**

## **Compass**

- **1** You can open **Compass** using either of the following methods:
	- Swipe down from the middle of the home screen to display the search box. Search for **Compass**, and the first result will be the preinstalled **Compass** app.
	- Find **Compass** in the **Tools** folder.
- **2** To lock your current direction, touch the compass dial. The scale marks will turn blue if you go off course.

For accurate bearings, hold your device flat or straight up when using **Compass**.

## **App Twin**

## **App Twin**

App Twin enables you to log in to two Facebook accounts simultaneously without the hassle of having to constantly switch between them, allowing you to keep your work and private lives separate.

**App Twin** will only work with certain apps.

- **1** Go to **Settings** > Apps > App Twin, and turn on the switch for the app you want to create a twin of.
- **2** Two icons for the same app will display on the home screen for you to log in to your separate accounts simultaneously.
- **3** To disable App twin, touch and hold the twinned version of the app, then touch **Delete**. All the data of the twin app will be deleted.

## **Quickly Access Frequently Used App Features**

## **Quickly Access Frequently Used App Features**

You can access frequently used features of certain apps from app icons on the home screen, and even add shortcuts for these features to the home screen.

#### **Quickly Access Frequently Used App Features**

Touch and hold an app icon until a pop-up menu is displayed. Then touch a frequently used feature to access it.

For example, touch and hold the  $\Box$  icon, then touch a shooting mode from the pop-up menu to access it.

**If a** If no pop-up menu is displayed after you touch and hold an app icon, the app does not support this feature.

#### **Add Frequently Used App Features to the Home Screen**

Touch and hold an app icon on your home screen to bring up the pop-up menu. Touch and hold the desired feature and drag it to your home screen to create a shortcut.

## **Tablet Manager**

#### **Cleanup**

You can use **Cleanup** in **Optimizer** to scan for redundant or large files, such as app residue, unwanted installation packages, WeChat data, and more. Once detected, you can choose whether or not to delete files as suggested.

- **1** Open **Optimizer**, then touch **Cleanup**.
- **2** When the scan is complete, touch **Clean up** after each item and delete any files you don't need.

#### **Clean Up Duplicate Files**

**Optimizer** can identify duplicate files on your device.

On the **Cleanup** screen, touch **Duplicate files**, then select unwanted files to delete them.

#### **Manage Data Usage**

**This feature is not supported on Wi-Fi only tablets.** 

Open **Optimizer**, then touch **Data usage** to view data usage and manage network access.

#### **View and Manage High Data Consumption Apps**

**1** You can find out how much data your apps are using in comparison to each other by going to **Data usage this month** on the Data usage screen.

**2** Touch a high data consumption app to set mobile data, roaming data, or background data usage limits for it.

#### **View and Set the Network Access Permission of an App**

On the Data usage screen, touch **Network access**, then change the settings for apps that consume a large amount of data (such as video streaming apps) so they can only be used when you are connected to a Wi-Fi network.

#### **Enable or Disable Smart Data Saver**

Enable Smart data saver to prevent apps from using mobile data in the background.

- **1** On the Data usage screen, touch **Smart Data Saver**, then enable it. The  $\overrightarrow{41}$  icon will then display on the status bar.
- **2** If you want to allow unrestricted access to data for some apps even when they are running in the background, toggle on the switches for these apps.

#### **Add Mobile Data Usage Reminders**

Add data plans for your SIM cards and usage reminders in Optimiser to keep you informed of your data consumption.

- **1** On the data usage screen, go to **More data settings** > **Monthly data limit** and follow the onscreen instructions to add a data plan.
- **2** On the **More data settings** screen, touch **Usage reminders**. From there, you can set whether a notification will be sent or if mobile data will be disabled once the monthly data limit or roaming data limit has been topped.
- **3** On the **More data settings** screen, you can set whether to show data used when the screen is locked.

#### **Filter and Block Spam Calls**

*D* Voice calls are not supported on Wi-Fi only tablets.

Set different block rules to block sales, fraud, and other kinds of spam calls.

#### **Filter Spam Calls**

- **1** Go to **Phone** >  $\cdot$  > **Blocked** >  $\frac{1}{2}$  and set the block rules. Alternatively, go to **Optimizer** > **Blocked** > to set the block rules.
- **2** Touch **Call block rules** and toggle on the switches of corresponding block rules.

#### **Block Incoming Calls from Specific Numbers**

You can block incoming calls from specific numbers using either of the following methods:

 $\cdot$  Go to **Phone** >  $\cdot$  **Blocked** >  $\frac{1}{2}$  > **Blocklist**, touch  $\frac{1}{2}$ , then add the phone numbers you want to block.

• On the **Phone** screen, touch the **Contacts** tab at the bottom, touch the contact you want to

block, then go to > **Block contact**.

#### **Set Whether to Receive Notifications for Blocked Calls**

Go to **Phone** >  $\cdot$  > **Blocked** >  $\bigotimes$  > **Receive notifications** and set whether to receive notifications for blocked calls.

## **Filter and Block Spam Messages**

**This feature is not supported on Wi-Fi only tablets.** 

Set different block rules, such as your blocklist, to block sales, fraud, and other kinds of spam messages.

#### **Block Spam Messages**

Go to **Messaging** >  $\cdot$  > **Blocked** >  $\circ$  and set block rules. You can also go to **Optimizer** > **Blocked** >  $\overbrace{Q}$  to set block rules.

#### **Block Messages from Specific Numbers**

- **1** Go to **Messaging** >  $\cdot$  > **Blocked** >  $\circ$  > **Blocklist**.
- **2** Touch **the and add the numbers you want to block. SMS and MMS messages sent by** these numbers will all be blocked.

#### **Block Messages Containing Specific Keywords**

- **1** Go to **Messaging** > > **Blocked** > > **Keyword blocklist**.
- **2** Touch  $\overline{\mathbf{a}}$  and add the keywords to be filtered. All messages containing these keywords will be blocked.

#### **Set Whether to Receive Notifications for Blocked Messages**

Go to **Messaging** >  $\cdot$  > **Blocked** >  $\cdot$  > **Receive notifications** and set whether to receive notifications when messages are blocked.

## **One-Touch Optimisation**

Use the **OPTIMISE** feature of **Optimizer** to keep your device in an optimal state.

**1** Open **Optimizer** and touch **OPTIMISE**.

**2** Results and recommendations will be displayed once the optimisation is complete.

## **Phone Clone**

## **Phone Clone**

**Phone Clone** lets you quickly and seamlessly move all the basic data (including contacts, calendar, images, and videos) from your old device to your new device.

#### **Clone Data from an Android Device**

**1** On your new device, open **Phone Clone** (in the **Tools** folder by default). Alternatively,

go to **Settings** > **System & updates** > **Phone Clone**, touch **This is the new phone**, then touch **Huawei** or **Other Android**.

- **2** Follow the onscreen instructions to download and install **Phone Clone** on your old device.
- **3** On your old device, open **Phone Clone** and touch **This is the old phone**. Follow the onscreen instructions to connect your old device with your new device by scanning a code or connecting manually.
- **4** On your old device, select the data you want to clone, then touch **Transfer** to start cloning.

**Phone Clone is only available on devices running Android 4.4 or later.** 

#### **Clone Data from an iPhone or iPad**

**1** On your new device, open **Phone Clone** (in the **Tools** folder by default). Alternatively,

go to **Settings** > **System & updates** > **Phone Clone**, touch **This is the new phone**, then touch **iPhone/iPad**.

- **2** Follow the onscreen instructions to download and install **Phone Clone** on your old device.
- **3** On your old device, open **Phone Clone** and touch **This is the old phone**. Follow the onscreen instructions to connect your old device with your new device by scanning a code or connecting manually.
- **4** On your old device, select the data you want to clone, then follow the onscreen instructions to complete the data cloning.
- **Phone Clone is only available on devices running iOS 8.0 or later.**

## **Tips**

#### **Tips**

**Tips** provides you with an abundance of information so you can quickly familiarise yourself with your device and make the best use of it. In Tips, you can also find a full set of user guides for more detailed instructions.

• Vividly depicted cards: Browse through the easy-to-read cards with a short clip or image to quickly get to grips with all the most useful features on your device. The cards are categorised so you can jump directly to a category you are interested in.

- User guides: Find detailed instructions in the comprehensive user guides.
- Try out features: A **TRY NOW** button is available in certain cards for you to try out the feature immediately.

# **Settings**

## **Wi-Fi**

## **Connect to a Wi-Fi Network**

Connecting to the Internet over Wi-Fi is an effective way to save mobile data. You can also enable Wi-Fi security monitoring to avoid risky hotspots and ensure safe Internet access.

#### **Connect to a Wi-Fi Network**

A Be extra careful when connecting to a free public Wi-Fi hotspot to avoid security risks and economic loss resulting from the leakage of your personal data.

- **1** Go to **Settings** > **Wi-Fi**, and enable **Wi-Fi**.
- **2** Connect to a Wi-Fi network on the **Wi-Fi** screen using either of the following methods:
	- Select a Wi-Fi network to connect to under **Available networks**. A password is required for encrypted networks.
	- To manually add a Wi-Fi network, scroll down to the bottom of the screen, touch **Add network**, and enter the SSID and password as prompted to complete the connection.

The  $\widehat{\mathcal{P}}$  icon displayed on the status bar indicates that the device is connected to Wi-Fi.

## **Wi-Fi+**

Once Wi-Fi+ is enabled, when your device detects a Wi-Fi network that it has previously connected to or that is free, it will automatically enable Wi-Fi and connect to the network. Your device will also evaluate the stability of Wi-Fi networks and switch to mobile data when the Wi-Fi signal is poor. Please note, this may incur extra charges.

**1** Go to **Settings** > **Wi-Fi**.

**2** Go to **More settings** > **Wi-Fi+** and enable or disable **Wi-Fi+**.

## **Bluetooth**

## **Bluetooth Basics**

You can connect your device to Bluetooth headsets, speakers, and car kits. You can also use Bluetooth to share data between your device and other devices.

Make sure your device is within 10 m (about 33 ft.) of other Bluetooth devices.

#### **Enable or Disable Bluetooth**

You can enable or disable Bluetooth in either of the following ways:

• Swipe down from the status bar to open the notification panel, then touch  $\mathbf{\mathcal{X}}$  to enable or disable **Bluetooth**. Touch and hold the switch to enter the **Bluetooth** settings screen.

• Go to **Settings** > **Bluetooth**, then enable or disable **Bluetooth**.

#### **Set a Bluetooth Name**

Set a Bluetooth name for your device to easily identify it during connection.

- **1** On the **Bluetooth** settings screen, toggle the **Bluetooth** switch on.
- **2** Touch **Device name**, enter a name, then touch **OK**.

#### **Pair with a Bluetooth Device**

- **1** Enable Bluetooth on the target device and set it to discoverable. For detailed instructions, refer to the device's user guide.
- **2** From your device, access the **Bluetooth** settings screen, and enable **Bluetooth** to have your device automatically search for nearby Bluetooth devices.
- **3** From the list of **Available devices**, select the one you want to pair your device with, and follow the onscreen instructions to complete pairing.

On the **Bluetooth** settings screen, touch  $\Omega$  to view tips for connecting various Bluetooth devices.

#### **Transfer Files via Bluetooth**

You can use Bluetooth to transfer videos, pictures, contacts, and more to another device provided that both devices are within the effective Bluetooth range.

- **1** Pair the sending and recipient devices via Bluetooth.
- **2** On the sending device, touch and hold a file, select the files you want to share, touch  $\frac{1}{2}$ . and select **Bluetooth**.

**Operations may vary if you are sharing files from apps directly.** 

- **3** Touch the Bluetooth name of the recipient device to start sharing.
- **4** On the recipient device, accept the Bluetooth transfer request.

#### **Unpair a Bluetooth Device**

- **1** On the **Bluetooth** settings screen, enable the **Bluetooth** switch.
- **2** In the list of **Paired devices**, touch  $\{0\}$  next to the name of the device you wish to unpair, then touch **Unpair**.

## **Mobile Data**

## **Connect to Mobile Data**

- **1** Make sure that mobile data is available on your SIM card. Wi-Fi only tablets do not support mobile data.
- **2** Connect to mobile data using either of the following methods:
	- Swipe down from the status bar to open the notification panel, then swipe down

further to show all shortcut switches. Touch **the unit of the mobile data.** 

• Go to **Settings** > **Mobile network** > **Mobile data** and enable **Mobile data**.

To conserve battery power and reduce data usage, disable the mobile data service when you don't need it.

#### **Personal Hotspot**

**D** Data services are not supported on Wi-Fi only tablets.

Once **Personal hotspot** has been enabled, you can share your mobile data or the Wi-Fi network your device is currently connected to with other devices.

#### **Share Your Network Connection via Personal Hotspot**

- **1** Go to **Settings** > **Mobile network** > **Personal hotspot**.
- **2** Set **Device name** and **Password**.
- **3** Enable **Personal hotspot** and your device will share your mobile data or the Wi-Fi network you are currently connected to with other devices.
- **4** In the case of a Wi-Fi network, you can set the AP frequency band of the Wi-Fi hotspot. Go to **More** > **AP band** and touch **2.4 GHz** or **5 GHz**.
- **5** In the case of mobile data, you can set a mobile data limit for a single session. Go to **More** > **Data limit** and set the limit. When this limit has been reached, your device will automatically disable the hotspot.

#### **Share Your Network Connection via Bluetooth**

- **1** Go to **Settings** > **Bluetooth**, enable **Bluetooth**, select a device, then follow the onscreen instructions to complete pairing.
- **2** Go to **Settings** > **Mobile network** > **Personal hotspot** > **More**, and enable **Bluetooth tethering**.
- **3** On the **Bluetooth** settings screen of the paired device, touch  $\{0\}$  next to your device name, then enable **Internet access** to establish an Internet connection and share your network connection.

#### **Manage Data Usage**

**This feature is not supported on Wi-Fi only tablets.** 

Open **Optimizer**, then touch **Data usage** to view data usage and manage network access.

#### **View and Manage High Data Consumption Apps**

- **1** You can find out how much data your apps are using in comparison to each other by going to **Data usage this month** on the Data usage screen.
- **2** Touch a high data consumption app to set mobile data, roaming data, or background data usage limits for it.

#### **View and Set the Network Access Permission of an App**

On the Data usage screen, touch **Network access**, then change the settings for apps that consume a large amount of data (such as video streaming apps) so they can only be used when you are connected to a Wi-Fi network.

#### **Enable or Disable Smart Data Saver**

Enable Smart data saver to prevent apps from using mobile data in the background.

- **1** On the Data usage screen, touch **Smart Data Saver**, then enable it. The *IP* icon will then display on the status bar.
- **2** If you want to allow unrestricted access to data for some apps even when they are running in the background, toggle on the switches for these apps.

#### **Add Mobile Data Usage Reminders**

Add data plans for your SIM cards and usage reminders in Optimiser to keep you informed of your data consumption.

- **1** On the data usage screen, go to **More data settings** > **Monthly data limit** and follow the onscreen instructions to add a data plan.
- **2** On the **More data settings** screen, touch **Usage reminders**. From there, you can set whether a notification will be sent or if mobile data will be disabled once the monthly data limit or roaming data limit has been topped.
- **3** On the **More data settings** screen, you can set whether to show data used when the screen is locked.

## **Enable Data Roaming**

**D** Data services are not supported on Wi-Fi only tablets.

Once you have activated the international roaming service, you can enable this feature to use mobile data when traveling in a different country or region.

- $\bullet$   $\bullet$  This feature requires the support of your mobile carrier. For details, contact your carrier.
	- Charges may apply when using the international roaming service. For details about how data roaming fees are charged, contact your carrier.

Go to **Settings** > **Mobile network** > **Mobile data**. Under the SIM card for which you wish to enable the data roaming feature, enable **Data roaming**.

## **More Connections**

## **Airplane Mode**

When traveling by plane, you can enable **Airplane mode** if allowed to do so by the airline. In **Airplane mode**, your device will not be able to make calls, send or receive SMS messages, or use mobile data, but you can use all of its other functions.

You can enable or disable **Airplane mode** using either of the following methods:

 $\cdot$  Swipe down from the status bar to open the notification panel, then swipe down on it

again to show all shortcuts. Touch to enable or disable **Airplane mode**.

• Go to **Settings** > **Mobile network**, and enable or disable **Airplane mode**.

Once **Airplane mode** has been enabled, Wi-Fi and Bluetooth will automatically be disabled. You can re-enable them if allowed to do so by the airline.

## **Wireless Projection**

You can connect your device to an external display (for example, a TV) wirelessly.

- **1** Based on the model and functions of your external display, do the following:
	- If the external display supports Miracast, enable wireless projection on it.
	- If not, use a wireless HDMI adapter to connect your device and external display. Ensure that the wireless HDMI adapter is connected to a power supply.

To check whether your external display supports Miracast and how to enable wireless projection on it, consult the user guide or customer service of the external display manufacturer.

- **2** Swipe down from the status bar to open the notification panel, then touch  $\widehat{\mathcal{P}}$  to turn on **Wi-Fi**.
- **3** Swipe down further on the notification panel to enable **Wireless Projection**. Your device will now search for the external display or the wireless HDMI adapter.

Alternatively, go to **Settings** > **More connections** > **Easy Projection** and enable **Wireless Projection**.

**4** Touch the name of the external display or the wireless HDMI adapter on the search result list to start projecting.

## **Wired Projection**

If you need to connect your device to an external display and use a wired mouse and keyboard, use a docking station with a USB port.

**1** Prepare a docking station.

Multiple types of ports are available on a docking station. If your external display supports HDMI and you need to use a wired mouse and keyboard, use a docking station with at least one HDMI port and two USB ports.

- **2** Connect your device and the external display through the docking station, then connect the wired mouse and keyboard to the docking station.
- **3** On the external display, set the corresponding HDMI, DP, or MiniDP input as the signal source.

### **Huawei Share**

Huawei Share is a wireless sharing technology that allows you to quickly transfer images, videos, documents, and other types of files between devices. This technology relies on Bluetooth to discover nearby devices, and uses Wi-Fi Direct to transfer files without using mobile data.

#### **Enable or Disable Huawei Share**

You can enable or disable Huawei Share in either of the following ways:

- Swipe down from the status bar to open the notification panel, then touch  $(\bullet)$  to enable or disable **Huawei Share**. Touch and hold the switch to enter the **Huawei Share** settings screen.
- Go to **Settings** > **More connections** > **Huawei Share**, enable or disable **Huawei Share**.

Enabling Huawei Share automatically turns on Wi-Fi and Bluetooth.

#### **Share Files Between Your Device and Computer**

You can use Huawei Share to quickly and easily share files wirelessly between your device and a computer (Windows PC or Apple Mac).

- **1** Make sure your device and computer are connected to the same Wi-Fi network.
- **2** On your device, enter the **Huawei Share** settings and enable **Huawei Share** and **Computer Share**.
- **3** Make a note of what's shown next to the **Name shown on computers** and the user name and password under Verification.
- **4** On your computer, go to:
	- Windows: **This PC (Computer)** > **Network**.
	- macOS: **Finder** > **Go** > **Network**.

Currently, this feature is only available on Macs running macOS 10.8 to 10.14.

- **5** On your computer, double-click the name of your device and enter the user name and password that you made a note of earlier.
- **6** Open a shared folder of your device such as the Internal storage or Album folder, then view, edit, or copy files to the computer, or copy files from the computer to the shared folder to store them in your device.

If you edit files in the shared folder on your computer, the changes will be synced to your device automatically. Similarly, if you edit any files in the shared folder on your device, the changes will be synced to your computer.

#### **One-Touch Printing with Huawei Share**

When a printer that supports Huawei Share is nearby, you can use Huawei Share to find the printer and print out pictures or PDF files from your device.

- **1** Depending on the type of printer, ensure the following:
	- Wi-Fi capable printers: The printer must be powered on and connected to the same network as your device.
	- Wi-Fi Direct capable printers: The printer must be powered on and have Wi-Fi Direct enabled.
	- Bluetooth capable printers: The printer must be powered on and discoverable.
- **2** On your device, preview the fià to be printed, then go to **Share** > **Huawei Share**.
- **3** Once the printer has been discovered, touch its name on your device, and adjust settings on the preview screen. Then touch **PRINT** to print. If you are connecting a Bluetooth printer to your device for the first time, find the printer on your device, touch the printer name, then press and hold the Power button on the printer for about 1 second to confirm the connection.
- **f** For a list of supported printers, touch Learn more on the Huawei Share sharing screen, swipe left on the screen, then touch **What printers are supported?** to see the list.

## **Connect to a Laptop Using a USB Cable**

#### **Transfer Data Using a USB Cable**

- **1** Use a USB cable to connect your device to the computer. After the driver program is automatically installed, a drive named for your device will display on the computer.
- **2** Select an appropriate USB connection mode on your device to transfer data:
	- Select **Transfer photos** in the new drive displayed on the computer to view and copy photos from your device to the computer. You can also view photos stored on your device from the computer, or copy and paste photos between the two devices.
	- Select **Transfer files** in the new drive displayed on the computer to view and copy files from your device to the computer. You can also view files stored on your device from the computer, or copy and paste files between the two devices.
		- **1** Install Windows Media Player 11 or a later version on your computer to view media files on your device.
	- Select **Input MIDI** to receive and process MIDI messages transmitted by your computer, on your device.

#### **Printing**

Connect your device to a Mopria-certified printer via Wi-Fi, and then you will be able to print images and documents from your device.
#### **Connect Your Device to a Printer**

**1** Check the printer manual or consult with its manufacturer to verify that it is Mopriacertified.

If it is not, consult with its manufacturer to install the corresponding app or plug-in for it on your device.

- **2** Connect your device and the printer to the same Wi-Fi network using any of the following methods:
	- Connect to a Wi-Fi router: Enable Wi-Fi on the printer and connect it to the Wi-Fi

router. On your device, go to **Settings** > **Wi-Fi**, enable **Wi-Fi**, touch the same Wi-Fi router, and follow the onscreen instructions to complete the settings.

• Connect with Wi-Fi Direct: If your printer supports Wi-Fi Direct, follow the instructions

in the printer manual to enable this feature. On your device, go to **Settings** > **Wi-Fi**, enable **Wi-Fi**, go to **More settings** > **Wi-Fi Direct**, then touch the printer to establish the connection.

• Connect to your printer's hotspot: If your printer can double as a wireless hotspot, follow the instructions in the printer manual to enable the hotspot and set a password.

On your device, go to **Settings** > **Wi-Fi**, enable **Wi-Fi**, touch the printer's hotspot, then follow the onscreen instructions to complete the settings.

- **3** Go to **Settings** > **More connections** > **Printing** > **Default Print Service**, and enable **Default Print Service**.
- **4** Select the printer from the search results and follow the onscreen instructions to add the printer.

### **Connect to a VPN Network**

A virtual private network (VPN) is a temporary connection that extends a private network across a public network, encrypting data transmission to provide security.

When working outside the office, you can use a VPN to securely access your company's Intranet.

The following types of servers are supported:

- PPTP: It stands for Point-to-Point Tunneling Protocol, offering MPPE encryption.
- L2TP: It stands for Layer 2 (Data Link Layer) Tunneling Protocol, offering IPSec PSK and IPSec RSA encryption.
- IPSec Xauth: Offering PSK, RSA, and Hybrid RSA encryption.

#### **Connect to a PPTP Server**

**1** Obtain the VPN server name and address from your VPN server administrator.

**2** Go to **Settings** > **More connections** > **VPN** > **Add VPN network**, enter the VPN name, set the server type to PPTP, then enter the server address.

- **3** If the VPN server does not have a DNS address, touch **Show advanced options**, then enter the DNS domain, DNS server address, and forwarding route.
- **4** Touch **Save**.
- **5** Touch the VPN you have just set up, enter your VPN user name and password, then touch **Connect**.

### **Connect to a L2TP/IPSec PSK Server**

- **1** Obtain the VPN server name, server address, L2TP key (optional), IPSec identifier (optional), and IPSec pre-shared key from your VPN server administrator.
- **2** Go to **Settings** > **More connections** > **VPN** > **Add VPN network**, enter the VPN server name, set the server type to L2TP/IPSec PSK, then enter the server address, L2TP key, IPsec identifier, and IPsec pre-shared key.
- **3** If the VPN server does not have a DNS address, touch **Show advanced options** and enter the DNS domain, DNS server address, and forwarding route.
- **4** Touch **Save**.
- **5** Touch the VPN you have just set up, enter your VPN user name and password, then touch **Connect**.

## **Home Screen&Wallpaper**

## **Manage the Home Screen**

You can customise the home screen layout to suit your device usage habits.

### **Move an App Icon on the Home Screen**

Touch and hold an app icon until your device vibrates, then drag it to the desired position on the home screen.

### **Keep Home Screen Icons Aligned**

Pinch two fingers on the home screen to access **Home screen settings** mode, then enable **Auto-align**. With this feature enabled, empty spaces will automatically be filled when apps are removed.

### **Lock Home Screen Icon Positions**

Pinch two fingers on the home screen to access **Home screen settings** mode, then enable **Lock layout**.

### **Select the Home Screen Layout Pattern**

Pinch two fingers on the home screen, go to **Home screen settings** > **Layout**, then select a layout pattern you prefer.

### **Put App Icons in Folders**

For easy management of your app icons on the home screen, you can stack similar apps in a folder and name the folder.

- **1** Touch and hold an app icon until your device vibrates, then drag it over another app. A folder will automatically be created to house these two apps.
- **2** Open a folder, touch its name, then enter a name for it.

#### **Add App Icons to a Folder or Remove Them**

Open a folder and touch  $\Box$ . Then you can:

- Select one or more apps, and touch **OK** to add them to the folder.
- Deselect one or more apps, and touch **OK** to remove them from the folder. If you deselect all apps, the folder will be deleted.

#### **Relocate a Screen Page**

- **1** Pinch together two fingers on the home screen to access the Home screen editor.
- **2** Touch and hold the screen page you wish to relocate, then drag it to the desired position.

## **App Drawer**

You can put your apps in a drawer and display only frequently used apps on your home screen to streamline your home screen.

#### **Enable App Drawer**

Go to **Settings** > **Home screen & wallpaper** > **Home screen style**, and select **Drawer**.

Once enabled, you can swipe up on the home screen to access all of your apps in the drawer.

#### **Add Apps in the Drawer to the Home Screen**

In Drawer mode, you can swipe up on the home screen to display the App Drawer. Touch and hold the app you want to add until your device vibrates, then drag it to the desired position on the home screen.

#### **Move Apps Back to the Drawer**

Touch and hold an app icon until your device vibrates, then touch **Remove**. This operation will only remove the app icon from your home screen but will not uninstall it. You can still find it in the app drawer.

#### **Disable the Drawer Style**

To disable the drawer style, set **Home screen style** to **Standard**.

## **Display&Brightness**

## **Brightness, Colour, and Colour Temperature**

You can set the screen brightness, colour mode, and colour temperature according to your preferences.

## **Automatically Adjust the Screen Brightness**

## Go to **Settings** > **Display & brightness**, and enable **Automatic**.

Your device will automatically adjust the screen brightness according to the ambient lighting conditions.

### **Manually Adjust the Screen Brightness**

You can manually adjust the screen brightness using either of the following methods:

- Swipe down from the status bar to open the notification panel. In the  $\bigcirc$ <sup>2</sup> section, drag the slider to adjust the screen brightness.
- Go to **Settings** > **Display & brightness**. In the  $\widetilde{Q}$  section, drag the slider to adjust the screen brightness.

### **Adjust the Colour Mode**

Go to **Settings** > **Display & brightness** > **Colour & Eye Comfort** > **Colour mode & temperature**, and select the colour mode that you prefer. **Normal** mode will be easier on your eyes and is therefore recommended.

- **Normal**: natural colour tones
- **Vivid**: vivid colour tones

## **Adjust the Colour Temperature**

Go to **Settings** > **Display & brightness** > **Colour & Eye Comfort** > **Colour mode & temperature**, and select the colour temperature that you prefer. **Default** and **Warm** will be easier on your eyes and are therefore recommended.

- **Default**: a natural tint
- **Warm**: a yellowish tint
- **Cool**: a whitish tint
- You can touch anywhere on the colour circle or drag the spot to adjust the colour temperature.

When **Eye Comfort** is enabled, you will need to go to the **Eye Comfort** settings screen to adjust the colour temperature.

## **Enable or Disable Natural Tone**

**Natural Tone** enables your device to simulate the way human eyes adapt to ambient lighting to automatically adjust the colour temperature.

When the ambient lighting is of a warm colour temperature, the screen will take on a yellowish tint; when the ambient lighting is of a cold colour temperature, the screen will take on a whitish tint.

## Go to **Settings** > **Display & brightness** > **Colour & Eye Comfort**, and enable or disable **Natural Tone**.

## **Eye Comfort Mode**

Eye comfort mode can effectively reduce blue light and adjust the screen to show warmer colours, relieving eye fatigue and protecting your eyesight.

- $\bullet$   $\bullet$  After every half hour of screen time, rest your eyes for at least 10 minutes.
	- Look into the distance to adjust the focusing muscles of your eyes and to avoid eye fatigue.
	- Cultivating good eye care habits will protect your vision and prevent near-sightedness.

## **Enable or Disable Eye Comfort Mode**

 $\cdot$  Swipe down from the status bar to open the notification panel, then swipe down on it

again to show all shortcuts. Touch to enable or disable **Eye Comfort**. Touch and hold

to access the **Eye Comfort** settings screen.

• Go to **Settings** > **Display & brightness** > **Colour & Eye Comfort** > **Eye Comfort**, and enable or disable **Enable**.

Once **Eye Comfort** is enabled, will be displayed in the status bar, and the screen will take on a yellow tint as a result of emitting less blue light.

## **Set a Schedule for Eye Comfort Mode**

Go to **Settings** > **Display & brightness** > **Colour & Eye Comfort** > **Eye Comfort**, enable **Scheduled**, then set **Start** and **End** according to your preferences.

## **Adjust the Colour Temperature for Eye Comfort Mode**

Go to **Settings** > **Display & brightness** > **Colour & Eye Comfort** > **Eye Comfort**, enable **Enable**, then drag the colour temperature slider for a cooler or warmer screen colour.

## **Dark Mode**

In low light conditions or at night, you can enable **Dark mode** to apply a darker colour scheme, which helps prevent excessive screen light from irritating your eyes.

Go to **Settings** > **Display & brightness**, and enable or disable **Dark mode**.

## **Adjust Text Style Settings**

You can adjust the system text size and app display size, as well as the text style.

### **Enlarge or Reduce Text Size**

Go to **Settings** > **Display & brightness** > **Text and display size**, and drag the slider for **Text size**.

#### **Enlarge or Reduce Display Size**

**Display size** determines the size of content (including text and images) displayed within apps.

## Go to **Settings** > **Display & brightness** > **Text and display size**, and drag the slider for **Display size**.

## **Switch to Horizontal or Landscape Orientation**

The built-in gravity sensor of your device allows you to automatically switch between horizontal and landscape orientations when you rotate the screen.

Swipe down from the status bar to open the notification panel, then swipe down on it again

to show all shortcuts. Touch  $\bigotimes$  to enable or disable this feature.

## **GPU Turbo**

GPU Turbo represents a radical redesign of the graphics processing framework of the device at its most basic level, integrating hardware and software to achieve accelerated graphics processing. It improves the device's graphics processing efficiency, image quality, and performance, whilst simultaneously reducing system power consumption.

The end result is a great improvement in user experience when playing graphically intense games.

## **Sounds&Vibration**

## **Do Not Disturb**

**Do Not Disturb** helps you prevent interruptions when you need to focus. When this mode is enabled, calls and messages will be muted and banner notifications will not be displayed.

#### **Set a Schedule for Do Not Disturb Mode**

Go to **Settings** > **Sounds & vibration** > **Do Not Disturb**, touch **Scheduled**, set the time period and repeat cycle, then enable **Scheduled**.

### **Make Exceptions in Do Not Disturb Mode**

While in **Do Not Disturb** mode, you can enable your device to ring for calls and messages from certain sources so you don't miss anything important.

Go to **Settings** > **Sounds & vibration** > **Do Not Disturb**, and enable **Do Not Disturb** or **Scheduled**. Then you can:

- Touch **Calls** or **Messages** and select one of the options. If you set an exception, your device will ring for calls or messages from the selected source.
- Once **Repeated calls** is enabled, a second call from the same number within 15 minutes will not be silenced.

## **Set a Ringtone for Incoming Calls**

**A** Voice calls are not supported on Wi-Fi only tablets.

You can set your favorite music or a video as the ringtone for incoming calls.

If two SIM cards have been inserted into your device, configure the ringtone separately for SIM 1 and SIM 2.

#### **Set a Music Ringtone**

- **1** Go to **Phone** > > **Settings** > **Ringtone** or **Settings** > **Sounds & vibration** > **Tablet ringtone**.
- **2** Select a system ringtone, or touch **Music on device** to select a local song as the ringtone.

#### **Set a Ringtone for a Contact**

- **1** Open **Phone**, touch the **Contacts** tab at the bottom of the screen, then select the contact you want to set a ringtone for.
- **2** On the contact details screen, touch **Ringtone** and select a ringtone.

## **Set the SMS Notification Tone**

- **1** Go to **Settings** > **Sounds & vibration**, then touch **Messaging tone**.
- **2** Select a preset tone, or touch **Music on device** to select a local song as the SMS notification tone.
- **This feature is not supported on Wi-Fi only tablets.**

## **Set the Notification Tone**

You can set a global notification tone or set tones for specific apps, such as Notepad or Calendar.

### **Set the Default Notification Tone**

**1** Go to **Settings** > **Sounds & vibration**, and touch **Notification sound**.

**2** Select a preset tone, or touch **Music on device** to select a local song as the notification tone.

### **Set the Notification Tone for a Specific App**

You can set the notification tone for certain apps by doing the following:

- **1** Go to **Settings** > **Apps** > **Apps**.
- **2** Select an app (for example, **Notepad**).
- **3** Go to **Notifications** > **Notepad** > **Sound**.
- **4** Select a preset tone, or touch **Music on device** to select a local song as the notification tone.

## **Huawei Histen Sound Effects**

Huawei Histen sound effects, with 3D surround sound support, deliver vibrant and crisp sound to create an immersive audio experience.

 $\bullet$  Huawei Histen sound effects are only available when a headset is plugged in.

## Go to Settings > Sounds & vibration > Huawei Histen sound effects and select an option:

- Auto: Automatically identifies what you are playing and intelligently applies sound effects to optimise your experience.
- **3D audio**: Delivers 3D spatial sounds.
- **Natural**: Faithfully reproduces the original sounds.
- **Standard**: Requires less power for audio playback. You can also customise equaliser settings yourself to achieve the exact sound you are looking for.

**Auto**, **3D audio**, and **Standard** modes allow you to select a headset type so you can match the sound effects to your headset.

# **Notifications**

## **App Badges**

When new notifications arrive for an app, a badge will appear on the app icon. By default, a numbered badge is displayed. You can also set a dot as the badge, or hide the badge for some or all apps.

## **Turn Off App Badges**

- **1** Go to **Settings** > **Notifications**, and touch **App icon badges**.
- **2** Turn off the switch for some or all apps.

## **Change the Badge Display Mode**

On the **App icon badges** screen, touch **Badge display mode**, and select **Numbers** or **Dots** according to your preference.

## **Lock Screen Notifications**

Go to Settings > Notifications and enable Hide notification content. The contents of new notifications will then not be displayed on the lock screen of your device. When Hide **notification content** is disabled, the contents of new notifications will be displayed on the lock screen.

## **More Notification Settings**

#### **Notifications Turn on Screen**

Go to **Settings** > Notifications > More notification settings and enable Wake screen. Your device will automatically turn on the screen when it receives a notification.

#### Pulse Notification Light upon Receiving Notifications

Go to **Settings** > **Notifications** > **More notification settings** and enable **Flash notification light**. The indicator on your device will blink when a notification is received.

## **Disable App Notifications**

### **Disable App Notifications in the Notification Panel**

When you receive an app notification, swipe down from the status bar to open the

notification panel. On a notification, swipe left and hold, go to  $\bigotimes$  > **More settings**, then disable **Allow notifications** 

### **Disable App Notifications**

Go to **Settings** > **Notifications**. Then you can:

- Locate and touch the app which you want to disable notifications for, then disable **Allow notifications.**
- Touch **Manage all**, then turn off the switches for multiple apps which you want to disable notifications for.

### **Disable App Notifications in Settings**

- **1** Go to **Settings** > **Apps** > **Apps** and search for the app which you want to disable notifications for.
- **2** Touch the app icon, then touch **Notifications** and disable **Allow notifications**.

## **Manage App Notifications**

#### **Set the Notification Mode for an App**

Go to **Settings** > **Notifications**, select an app, then set the following:

- Allow notifications
- **Banners**
- Lock screen notifications
- **Allow interruptions**
- **Sound**
- **Vibration**
- **Features may vary by product.**

### **Manage Notifications for Multiple Apps**

Go to **Settings** > **Notifications** > **Manage all** and enable or disable **All**.

## **Biometrics&Password**

## **Face Recognition**

Face Recognition allows you to unlock your device or access locked apps with your facial data, even in dark environments.

Ensure that you are facing the device screen when using face recognition.

#### **Add More Facial Profiles**

You can add a maximum of five facial profiles for your device so that it can be shared with your beloved ones securely.

On the Face Recognition screen, touch Add facial profile, and follow the onscreen instructions to add facial data.

#### **Enable Face Unlock**

On the **Face Recognition** screen, touch **Unlock device**, and select an unlock method.

**1** If you have enabled PrivateSpace on or added multiple users to your phone, you can use Face unlock only in MainSpace or with the Owner account.

#### **Access App Lock with Face Recognition**

On the **Face Recognition** screen, enable **Access App Lock**, and follow the onscreen instructions to add your facial data to App lock.

You can then touch a locked app on your home screen and use face recognition to access the app.

## **Lock Screen Password**

You can set a numeric, pattern, or hybrid password as your lock screen password.

### **Set the Lock Screen Password**

You can set a numeric, pattern, or hybrid password.

- **1** Go to **Settings** > **Biometrics & password** and touch **Lock screen password**.
- **2** Enter a password containing 6 digits.
- **3** Alternatively, touch **Change unlock method** and select a password type, then follow the onscreen instructions to input a new password.

#### **Change the Lock Screen Password**

- **1** On the **Biometrics & password** screen, go to **Change lock screen password**.
- **2** Enter the original lock screen password.
- **3** Enter a new password, or touch **Change unlock method** to select a password type, then follow the onscreen instructions to input a new password.

#### **Disable Lock Screen Password**

On the **Biometrics & password** screen, go to **Disable lock screen password**.

## **Apps**

## **App Twin**

App Twin enables you to log in to two Facebook accounts simultaneously without the hassle of having to constantly switch between them, allowing you to keep your work and private lives separate.

**App Twin** will only work with certain apps.

- **1** Go to **Settings** > **Apps** > **App Twin**, and turn on the switch for the app you want to create a twin of.
- **2** Two icons for the same app will display on the home screen for you to log in to your separate accounts simultaneously.
- **3** To disable App twin, touch and hold the twinned version of the app, then touch **Delete**. All the data of the twin app will be deleted.

## **View or Change App Settings**

Go to **Settings** > **Apps** > **Apps**, and touch an app. You can force stop it, uninstall it, clear the app cache, view and change app permissions, set notification modes, and more.

# **Battery**

## **Check Power Consumption**

Go to **Settings** > **Battery** (or **Optimizer** > ). You can:

- Touch **Battery usage** to view power-intensive apps. Touch a power-intensive app to enable or disable power consumption alerts.
- Touch **Power consumption details** to learn more about the software and hardware power consumption.

## **Power Management**

On the **Battery** screen, you can check the estimated battery time remaining, and enable a power saving mode to extend the battery life of your device.

#### **Optimise Device Power Settings**

Go to **Settings** > **Battery** (or **Optimizer** > ) and touch **Optimise battery usage**. Your device will automatically analyse the current power consumption issues, optimise certain settings, and recommend other setting optimisations.

## **Enable Performance Mode**

**Performance mode** adjusts power settings to deliver maximum performance. This will cause the battery to drain more quickly, especially when graphic-intensive apps are used.

When the battery level is sufficient, go to **Settings** > **Battery** (or **Optimizer** > 0 and enable **Performance mode**.

The  $\sqrt{\omega}$  icon will then display in the status bar.

## **Battery Settings**

You can also set whether to display the battery percentage in the status bar, and whether to maintain a network connection when the device screen is turned off.

### **Display Battery Percentage on the Status Bar**

Go to **Settings** > **Battery** (or **Optimizer** > ), touch **Battery percentage**, and choose to display the battery percentage, either inside or outside of the battery icon on the status bar.

#### **Stay Connected while Your Device is Sleeping**

If you would like your device to continue to receive messages or download data while it is in sleep mode, set to keep your device connected when it sleeps. Please note that this may increase power consumption.

On the **Battery** screen, touch **More battery settings**, then enable or disable **Stay connected when device sleeps** as required.

# **Storage**

## **Check Storage Usage**

Go to **Settings** > **Storage** to check storage usage and optimise it when you feel necessary.

## **Cleanup**

You can use **Cleanup** in **Optimizer** to scan for redundant or large files, such as app residue, unwanted installation packages, WeChat data, and more. Once detected, you can choose whether or not to delete files as suggested.

- **1** Open **Optimizer**, then touch **Cleanup**.
- **2** When the scan is complete, touch **Clean up** after each item and delete any files you don't need.

## **Clean Up Duplicate Files**

**Optimizer** can identify duplicate files on your device.

On the **Cleanup** screen, touch **Duplicate files**, then select unwanted files to delete them.

# **Security**

## **Password Vault**

Password Vault saves your usernames and passwords and autofills them for you each time you log in to an app. This data is hardware encrypted and stored only on your device. Huawei does not have access to it, and will not upload it to the network or server.

*D* Password Vault is only compatible with certain apps.

## **Disable Password Vault**

Password Vault is enabled by default, but can be disabled if required.

# Go to **Settings** > **Security** > **Password Vault**, and disable **Password Vault**.

## **App Lock**

You can lock apps containing private data, such as chat and payment apps, to prevent unauthorised access.

## **Use App Lock to Protect Your Privacy**

With App Lock, you can lock apps containing private data, such as chat and payment apps, to prevent unauthorised access.

If you use Face ID as the App Lock unlock method, the Swing Gesture Sensor will provide further security protection when you are using the app. In a well-lit environment, if another face is detected, the app will be locked and notifications received by the app will be hidden. You will need to unlock the app again with a password or your face to re-enter it.

## **Enable App Lock**

Go to **Settings** > **Security** > App Lock > Enable, set the App Lock password and select the apps to lock.

If you have enabled face or fingerprint unlock, you can link App Lock with a face ID or fingerprint ID as prompted.

### **Enable AI Information Protection**

If you have enabled App Lock and set Face Recognition as the app unlock method, the Swing Gesture Sensor will provide further security protection when you are using the app. If another face is detected, such as when someone else is looking at your screen or using your device, the app will be locked, and notifications received by the app will be hidden. You will not be able to unlock the app again with your own face, and only a password will work in this case. This feature works better in a well-lit environment.

- AI information protection will be enabled automatically once you have set Face Recognition as the app unlock method.
- To set up Face Recognition for App Lock, go to **Settings** > **Biometrics & password** > **Face Recognition**, input the password to enter the **Face Recognition** screen and enrol your facial data, then enable **Access App Lock**.

### **Change the App Lock Password or Security Questions**

Enter the **App Lock** settings screen, go to > **Password type**, and select **Lock screen password** or **Custom PIN** as the App Lock password.

If you select **Custom PIN**, you can go on to set a new password and security questions.

### **Cancel or Disable App Lock**

On the **App Lock** settings screen, do the following:

- $\cdot$  Cancel App Lock: On the locked app list, toggle off the switches beside the apps for which you want to cancel the lock.
- Reset App Lock: Go to > **Disable App Lock** > **DISABLE**. This will cancel all locks, and clear all app lock settings.

## **Set a SIM PIN Lock**

A PIN is the identity code of a SIM card, and can be set as the SIM card lock. After doing so, you will be required to enter the correct PIN to unlock the SIM card every time you power on your device or switch to a new device to prevent unauthorised access.

You need to obtain the PIN of your SIM card from your carrier before using this function.

- **1** Go to **Settings** > **Security** > **More settings** > **Encryption and credentials** to enter the SIM lock setup screen.
- **2** Enable **Lock SIM card**, enter the PIN code, and then touch **OK**. To modify the PIN, touch **Change SIM PIN** and follow the instructions.
- $\bullet\bullet\bullet\bullet\bullet$  You will have to enter a PIN Unlocking Key (PUK) to unlock the SIM card if you exceed the maximum number of failed attempts to enter the PIN. A new PIN needs to be set up once you successfully unlock your SIM with a PUK. Should you also exceed the maximum number of failed attempts to enter the PUK, your SIM card will be blocked.
	- The PUK can only be obtained from your carrier.

## **Pin a Screen**

You can pin the screen of an app so you can stay focused on it. Try this feature when playing games, watching videos, and more.

## Go to **Settings** > **Security** > **More settings** > **Screen pinning**, and enable **Screen pinning**.

• When using gesture navigation, swipe up from the bottom of the screen and hold to access

the recent tasks screen, then touch  $\mathcal S$  on an app preview. To unpin, swipe up twice from the bottom of the screen.

• When using three-key navigation, touch  $\Box$  to access the recent tasks screen, and touch  $\hat{\mathbf{X}}$  on an app preview. To unpin, touch and hold  $\mathbf{I}$ .

## **Safe Mode**

Safe mode uses a simplified operating system with only basic functions and pre-installed apps available. It can be used to locate third-party apps causing system failures.

### **Safe Mode Functions**

After installing certain third-party apps, your device may fail to work properly. In this case, you can enter Safe mode to check whether the problem has been caused by a third-party app or by the system itself.

• If the system is running properly in Safe mode, the issue is likely caused by a third-party

app. In Safe mode, go to **Settings** > Apps > Apps, find the third-party app in question, and uninstall it after switching back to the normal mode.

• If the system runs abnormally in Safe mode, then the system is faulty. Back up your data and take your device and proof of purchase to an authorised Huawei Customer Service Centre for assistance.

### **Enter and Exit Safe Mode**

- Enter **Safe mode**: During the startup process, press and hold the Power and Volume up buttons simultaneously until the selection screen is displayed. Press the Volume button to select **Safe mode** and press the Power button to enter Safe mode. In Safe mode, **Safe mode** is displayed in the lower left corner.
- Exit **Safe mode**: Restart your device to exit.

## **Privacy**

### **Permission Management**

Apps may require certain permissions, such as the Location permissions, in order to provide you with corresponding services.

However, some apps may obtain too many unnecessary permissions, posing potential risks to your privacy and information security. You can monitor the permissions granted to each app and deny those you deem unnecessary.

#### **Manage the Location Permission**

With the location permission, apps can obtain your location to provide location-based services. For example, if a map app obtains the location permission, it can provide you with location and navigation services. You can disable the permission if you do not need these services.

- **1** Go to **Settings** > **Apps** > **Permissions**.
- **2** On the **Permissions** screen, enter **Location**, touch the app you want to manage, and select an option.

#### **Manage Permissions to Access Other Private Data**

You can also manage permissions to access your personal data, such as Contacts, Messaging, Call logs, Body sensors, Calendar, and Camera, to enjoy better services and protect your privacy.

On the **Permissions** screen, touch the permission you want to manage, and toggle the switch for each app on or off as required.

## **Location Services**

Some apps need to obtain your location information to provide better services. You can enable or disable location services, and grant or deny the permission to access location information for particular apps as required.

### **Enable or Disable Location Services**

You can enable or disable location services in either of the following ways:

• Swipe down from the status bar to open the notification panel and swipe down further to

display all shortcut switches. Touch  $\heartsuit$  to enable or disable this function.

• Alternatively, go to **Settings** > **Location** and enable or disable **Access my location**.

After location services are disabled, your device will prevent all apps and services from collecting and using location information, with the exception of some built-in apps. When these apps or services need to use location information, your device will remind you to enable location services again.

### **Increase the Accuracy of Location Services**

You can improve the positioning accuracy of your device by allowing apps and services to scan for nearby Wi-Fi networks and Bluetooth devices.

## Go to **Settings** > **Location** > **Advanced settings**, then enable Wi-Fi and Bluetooth scanning.

## **Allow or Forbid Apps to Obtain Location Information**

You can allow or forbid an app to access location information, including granting one-time or permanent access, or denying access to location information during use of the app.

- **1** Go to **Settings** > **Privacy** > **Permissions**, touch **Location**, and check which apps have been granted access to location information.
- **2** Touch the app you want to change settings for, and follow the onscreen instructions to grant or deny permissions.

## **PrivateSpace**

Create a PrivateSpace that is completely independent of the MainSpace (the original space) of your device, which can be accessed using your fingerprint ID or a password.

You can move private photos and confidential business files to your PrivateSpace to prevent unauthorised access. You can also move your payment and gaming apps to PrivateSpace to keep them away from your child.

### **Enable and Access PrivateSpace**

- **1** Go to **Settings** > **Privacy** > **PrivateSpace** > **Enable**, and follow the onscreen instructions to create a PrivateSpace.
- **2** You can enter your PrivateSpace using either of the following methods:
	- $\cdot$  On the lock screen, access PrivateSpace using the fingerprint or password set for the space.
	- Alternatively, in MainSpace, go to **Settings** > **Privacy** > **PrivateSpace**, and touch **Log in**.
	- **1** If you restart your device, you have to enter the password to access the MainSpace first, then switch to the PrivateSpace.

#### **Hide or Unhide the Entrance to PrivateSpace**

You can hide the entrance to PrivateSpace in the MainSpace settings, so that you can only access PrivateSpace using the fingerprint or password set for the space.

- To hide the entrance to PrivateSpace: In PrivateSpace, go to **Settings** > **Privacy** > **PrivateSpace**, and enable **Hide PrivateSpace**.
- To unhide the entrance to PrivateSpace: In MainSpace, go to **Settings** > **Security** > **More settings**, then go to **Show all settings** > **OK**.

### **Transfer Files Between MainSpace and PrivateSpace**

- **1** In PrivateSpace, go to **Settings** > **Privacy** > **PrivateSpace**, and touch **MainSpace to PrivateSpace** or **PrivateSpace to MainSpace**.
- **2** Select the files (such as contacts, photos, videos, and audio files) you want to transfer, touch **Move**, and follow the onscreen instructions to transfer the files.

In the target space, go to **Gallery** > **Albums** > **SharedImages**, or **Gallery** > **Albums** > **SharedVideos** to view photos and videos.

#### **Reset Password for PrivateSpace**

You can set a security question when creating the password for PrivateSpace, which will help you to reset the password if you happen to forget it.

- **1** In PrivateSpace, go to **Settings** > **Privacy** > **PrivateSpace**, then touch **Password protection**.
- **2** Follow the onscreen instructions to complete the verification, select and answer the security question, then touch **Finish**.
- **3** In MainSpace, go to **Settings** > **Privacy** > **PrivateSpace**, then go to > **Reset password**, and follow the onscreen instructions to complete the verification and reset the password.

### **Transfer Data in PrivateSpace to Your New Device**

You can quickly transfer your PrivateSpace data, such as contacts, photos, and files, from the old device to the new one.

- **1** On your new device, create and enter your PrivateSpace, go to **Settings** > **Privacy** > **PrivateSpace** > **Space Clone**, and select **This is the new phone**.
- **2** In your old device, enter your PrivateSpace, go to **Settings** > **Privacy** > **PrivateSpace** > **Space Clone**, and select **This is the old phone**.
- **3** Follow the onscreen instructions to scan the QR code or manually connect the old device to the new one.
- **4** On your old device, select the data to be transferred. You can cancel the data transfer during the process, and then continue it once you have connected your old device with the new one again.

### **Delete PrivateSpace**

If you delete PrivateSpace, all apps and data stored in the space will be deleted and cannot be restored. Please exercise caution when deleting PrivateSpace.

You can delete PrivateSpace in either of the following ways:

- In MainSpace, go to **Settings** > **Privacy** > **PrivateSpace**, then go to > **Delete PrivateSpace**.
- Alternatively, in PrivateSpace, go to **Settings** > **Privacy** > **PrivateSpace**, then touch **Delete**.

# **Accessibility Features**

## **Accessibility**

Screen reader apps are designed to assist visually impaired users to use a device.

### **Enable Colour Correction to Customise the Screen Colour**

Colour correction helps people with poor eyesight see the screen content more easily.

- **1** Go to **Settings** > **Accessibility features** > **Accessibility** > **Colour correction** and enable **Colour correction**.
- **2** Touch **Correction mode** to select a colour correction mode.

### **Use Magnification Gestures**

Use magnification gestures to zoom in on the screen.

On the **Accessibility** > Magnification screen, touch Magnification, then enable it.

Zoom in or out by touching the screen three times in a row.

- While zoomed in, spread two or more fingers to further zoom in, then pinch two or more fingers together to zoom back out.
- $\cdot$  Drag the screen with two or more fingers to view other parts of the screen.

## **Enable Colour Inversion**

Colour inversion allows you to invert the colour of the text and the background. When Colour inversion is enabled, your device will display text in white and the background black.

On the **Accessibility** screen, enable **Colour inversion**.

## **Adjust the Touch and Hold Delay**

Touch & hold delay allows you to adjust the time the screen takes to respond when you touch and hold something.

On the **Accessibility** screen, touch **Touch & hold delay**, then select a delay option according to your preferences.

## **Smart Cover Mode**

For best results, you are advised to use a standard Huawei flip cover.

### **Enable Smart Cover Mode**

Go to Settings > Accessibility features > Smart Cover, and enable Smart Cover. If the flip cover comes with a display window, enable Use display window as well.

## **Open or Close the Flip Cover**

- Flipping open the cover will light up your device and show the lock screen (or Magazine Unlock screen).
- $\cdot$  Closing the flip cover will lock the screen of your device if it is on standby.
- $\cdot$  When a flip cover with a display window is closed, you can check the date, time, weather, and more in the window.

## **Scheduled Power On/Off**

Use the **Scheduled power on/off** feature to power your device on and off at set times, to save power and prevent interruptions while resting.

- **1** Go to **Settings** > **Accessibility features** > **Scheduled power on/off**, and enable **Scheduled power on/off.**
- **2** Set the power on and off times, as well as the repeat cycle. Your device will power on and off automatically at the specified times.

To stop using this feature, disable **Scheduled power on/off**.

## **Users&Accounts**

## **Set Up Users**

- **1** Go to **Settings** > **Users & accounts** > **Users**, touch **Add user** or **Add guest**, then follow the onscreen instructions to add an account.
- **2** Touch **Switch** to switch to the user or guest account. Configure the settings for the new account as prompted.
- **3** Install apps as needed. Note that if a newer version of an app has been installed by another user, the app installation will fail.

A maximum of three user and one guest accounts can be added.

### **Authorise a User or Guest Account to Make Calls and Send Messages**

You can set whether to allow a user or guest account to make calls, send SMS messages, and more.

- After accessing your device as the administrator, go to **Settings** > **Users & accounts** > **Users**.
- Touch the related account, and select the permissions you want to authorise.

### **Switch Between the Administrator, User, and Guest**

You can switch to a different account using either of the following methods:

- Swipe down from the status bar to open the notification panel, touch  $\bigcirc$ , then touch the profile picture of the account you wish to switch to.
- Go to **Settings** > **Users & accounts** > **Users**, and touch the name of the account you wish to switch to.

### **Delete a User or Guest Account**

Deleting a user or guest account will delete all its related data. Please exercise caution.

After accessing your device as the administrator, use either of the following methods to delete a user or guest account:

- Go to **Settings** > **Users & accounts** > **Users**, touch the name of the account you wish to delete, then follow the onscreen instructions to delete it.
- $\cdot$  Swipe down from the status bar to open the notification panel, touch  $\cdot$  > **More settings**, touch the name of the account you wish to delete, then follow the onscreen instructions to delete it.

# **System&Updates**

## **Language and Region**

- **1** Go to **Settings** > **System & updates** > **Language & input** > **Language and region**, then select the language you want to use.
- **2** If the language is not listed, touch **Add language**, then locate and touch it to add it to the list.
- **3** Touch **Region** to select a country/region, so the display content will adapt to the local culture and habits of the country/region you have selected.

## **Input Method**

You can download a third-party input method and set it as the default input method.

- **1** Download the input method from an official app market.
- **2** Follow the onscreen instructions to set it as the default input method, or go to **Settings** > **System & updates** > **Language & input** > **Default keyboard** and select the input method.

## **Date and Time**

Your device is able to sync to the local date, time, and time zone over a mobile network. You can also manually set the date, time, and time zone for your device.

Go to **Settings** > **System & updates** > **Date & time**, then set the options according to your requirements.

### **Change the Time Format**

- Enable **24-hour time** and your device will display time in the 24-hour format.
- Disable **24-hour time** and your device will display time in the 12-hour format.

## **Phone Clone**

**Phone Clone** lets you quickly and seamlessly move all the basic data (including contacts, calendar, images, and videos) from your old device to your new device.

### **Clone Data from an Android Device**

- **1** On your new device, open **Phone Clone** (in the **Tools** folder by default). Alternatively, go to **Settings** > **System & updates** > **Phone Clone**, touch **This is the new phone**, then touch **Huawei** or **Other Android**.
- **2** Follow the onscreen instructions to download and install **Phone Clone** on your old device.
- **3** On your old device, open **Phone Clone** and touch **This is the old phone**. Follow the onscreen instructions to connect your old device with your new device by scanning a code or connecting manually.
- **4** On your old device, select the data you want to clone, then touch **Transfer** to start cloning.

**Phone Clone is only available on devices running Android 4.4 or later.** 

#### **Clone Data from an iPhone or iPad**

**1** On your new device, open **Phone Clone** (in the **Tools** folder by default). Alternatively,

go to **Settings** > **System & updates** > **Phone Clone**, touch **This is the new phone**, then touch **iPhone/iPad**.

- **2** Follow the onscreen instructions to download and install **Phone Clone** on your old device.
- **3** On your old device, open **Phone Clone** and touch **This is the old phone**. Follow the onscreen instructions to connect your old device with your new device by scanning a code or connecting manually.
- **4** On your old device, select the data you want to clone, then follow the onscreen instructions to complete the data cloning.
- **Phone Clone is only available on devices running iOS 8.0 or later.**

### **Reset Your Device**

#### **Reset Network Settings**

This operation will reset your Wi-Fi, mobile data network, and Bluetooth settings. It will not change any other settings on your device or delete any data.

Go to **Settings** > **System & updates** > **Reset**, touch **Reset network settings**, then follow the onscreen instructions to reset network settings.

#### **Reset All Settings**

This operation will reset all network settings, fingerprints, face recognition data, and the lock screen password of your device. It will not delete any data from your device.

Go to **Settings** > **System & updates** > **Reset**, touch **Reset all settings**, then follow the onscreen instructions to reset all settings.

#### **Restore Factory Settings**

This operation will erase all the data on your device, including your accounts, app data, system settings, installed apps, music, images, and all files on the internal storage. Make sure to back up your data before restoring your device to its factory settings.

Go to **Settings** > **System & updates** > **Reset** > **Reset tablet**, touch **Reset tablet**, then follow the onscreen instructions to restore your device to its factory settings.

## **Update the System Online**

When an update is available, your device will prompt you to download and install the update package.

- $\bullet$   $\bullet$  Before updating, make sure your device is running an official system version. Otherwise, the update may fail and your device may experience unknown issues.
	- Back up your user data before the update.
	- After an update, third-party apps that aren't compatible with the new system version may become unavailable. In some cases, it may take some time for a compatible app version to be released.
	- $\cdot$  During the update, do not power off or restart your device, remove the memory card, or insert a memory card.

# **1** Go to **Settings** > **System & updates**, and touch **Software update**.

- **2** When an update is available, you can either manually download and install the update package, or update your device automatically overnight.
	- Download and install the update package: Go to **New version** > **DOWNLOAD AND INSTALL**. To avoid data usage, connect your device to a Wi-Fi network when downloading the update package.

Your device will automatically restart once the update is complete.

• Update overnight: Touch , and enable **Auto-download over Wi-Fi** and **Update overnight**.

Your device will automatically update and restart between 02:00 – 04:00. To ensure a successful overnight update, make sure that your device is powered on, the screen is locked, there are no alarms set for this period of time, and the battery level remains higher than 35%. Connect your device to a charger if necessary.

To disable automatic updates, touch  $\{0\}$  on the **Software update** screen, then disable **Autodownload over Wi-Fi**.

# **About Tablet**

## **Legal Disclaimer**

**Copyright © Huawei Technologies Co., Ltd. 2020. All rights reserved.**

The product described in this document may include software that is the copyright of Huawei or its licensors. Such software shall not be reproduced, distributed, modified, decompiled, disassembled, decrypted, extracted, reverse engineered, leased, assigned, or sublicensed unless such restrictions are prohibited by law or such actions are approved by the copyright holder.

This guide is for reference only. The actual product, including but not limited to the color, size, and screen layout, may vary. All statements, information, and recommendations in this guide do not constitute a warranty of any kind, express or implied.

Please visit http://consumer.huawei.com/en/support/hotline for recent updated hotline and email address in your country or region.

Model: MRX-W09 MRX-AL09

EMUI 10.0\_01